# 德儒巴软件 RFEM 6 案例教程手册

# 面单元应力应变分析

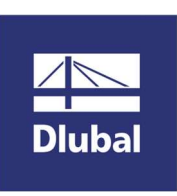

德儒巴软件(上海)有限公司

2022 年 7 月

# 版 权 声 明

RFEM 计算机程序以及全部相关文档是受专利权法和著作权法保护 的产品,版权属于德儒巴软件有限公司。未经德儒巴软件有限公司 的书面许可,不得以任何形式、任何手段复制本产品或文档的任何 部分。

> 德儒巴软件(上海)有限公司 联系电话:18389356559(微信同号) 邮箱:info@dlubal.com 网址:www.dlubal.com 微信公众号:DLUBAL

# 案例 4 应力应变分析

#### 摘要:

本案例以某窗框连接件为背景,详细介绍如何使用 RFEM 6 进行面单元的应 力-应变分析。

# 教程目录

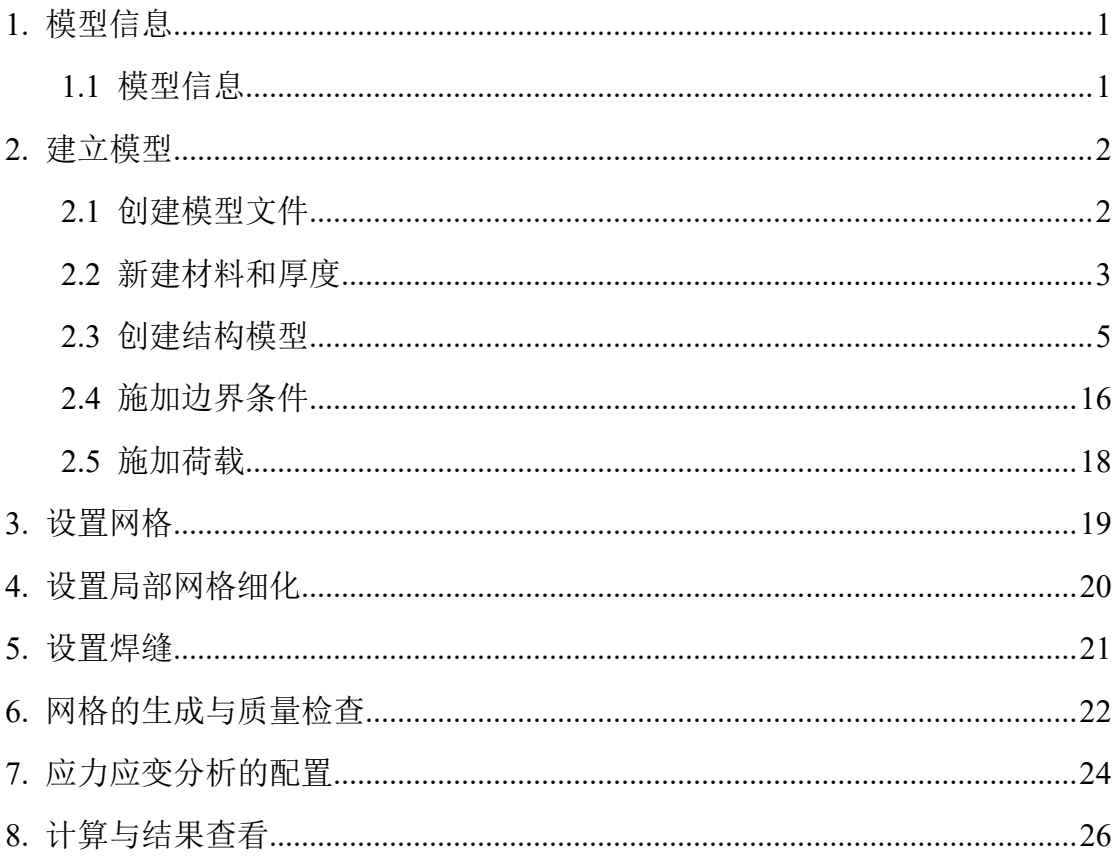

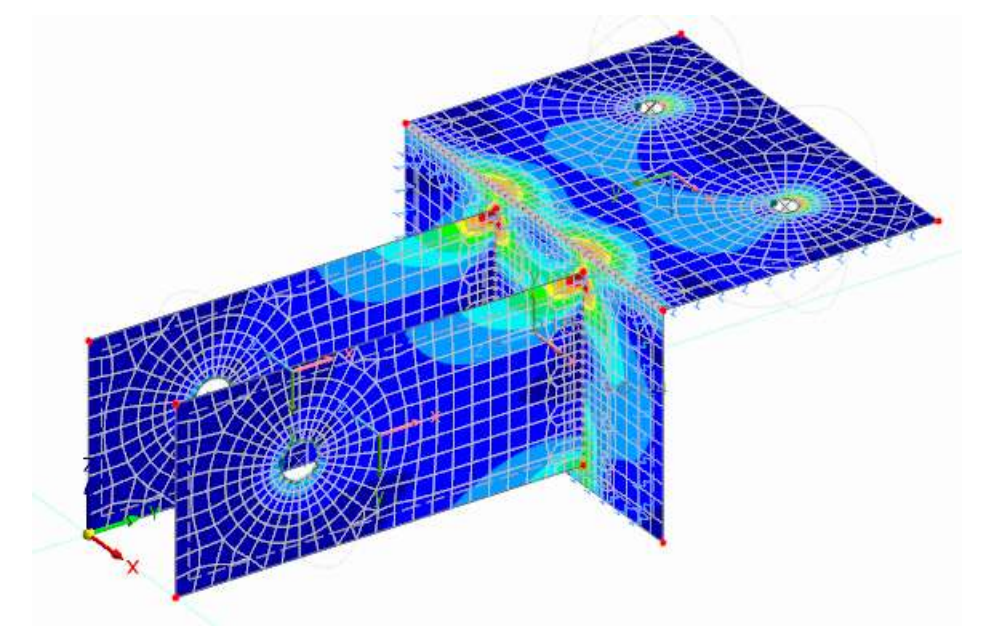

# 1. 模型信息

# 1.1 模型信息

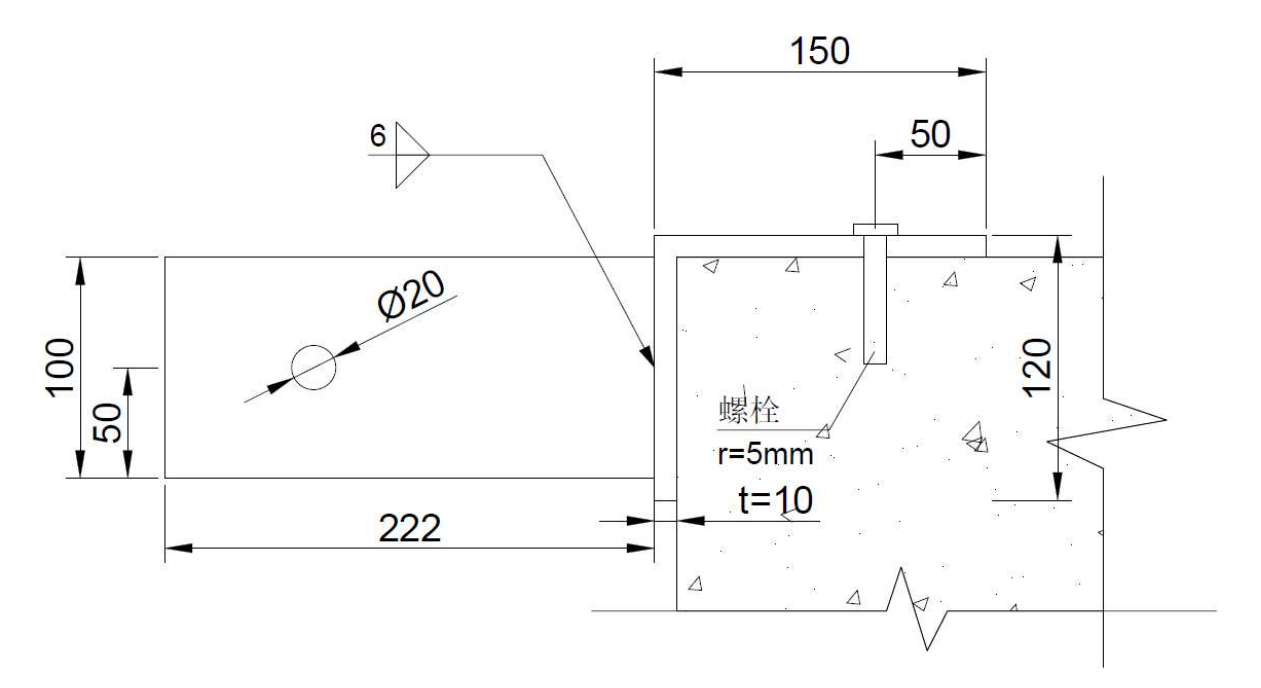

图 1-1 连接件侧视图

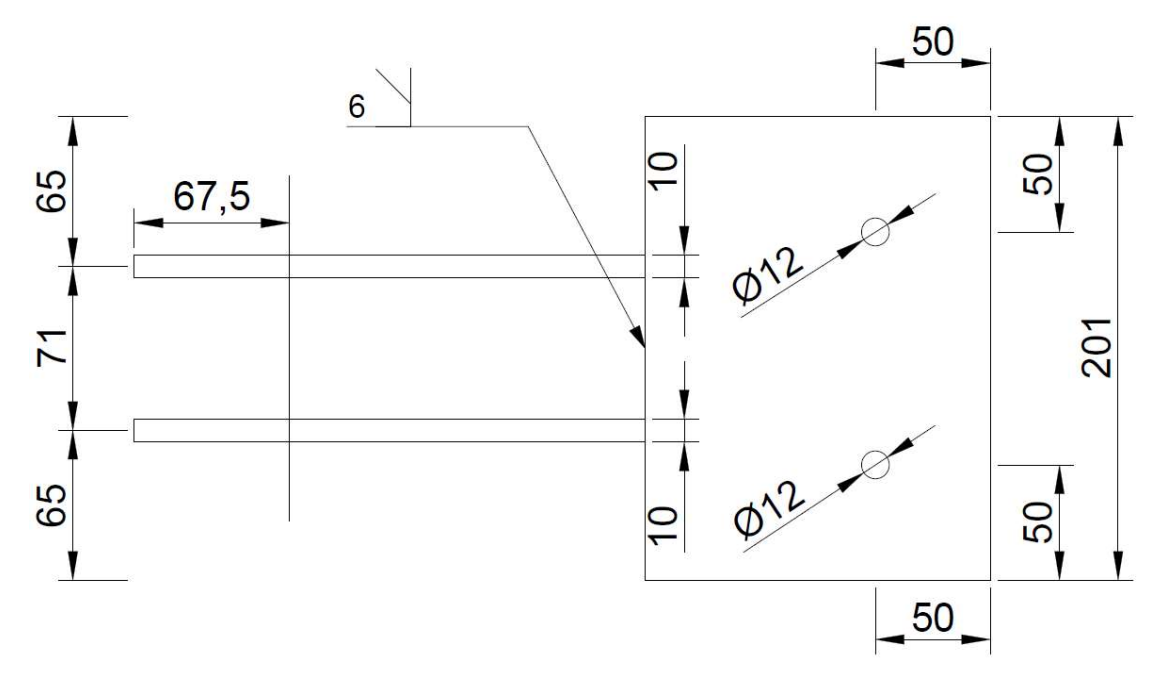

图 1-2 连接件俯视图

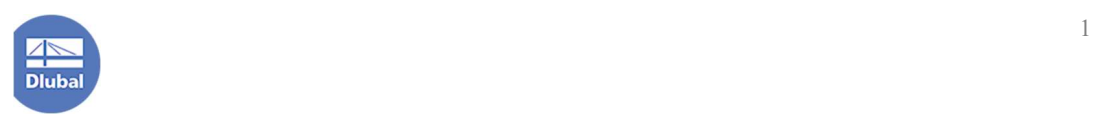

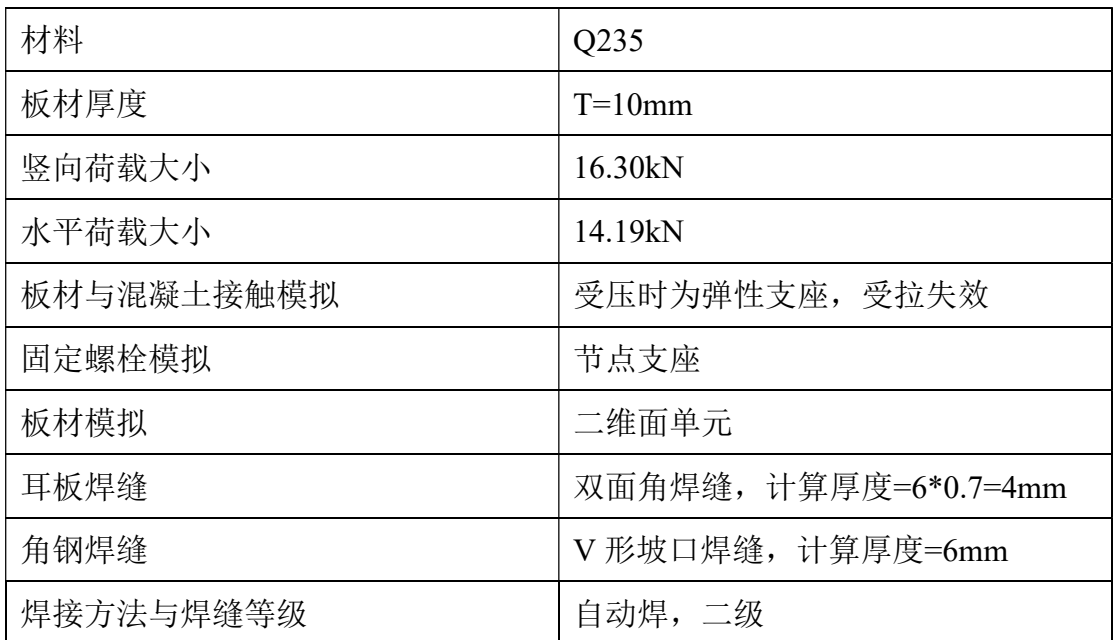

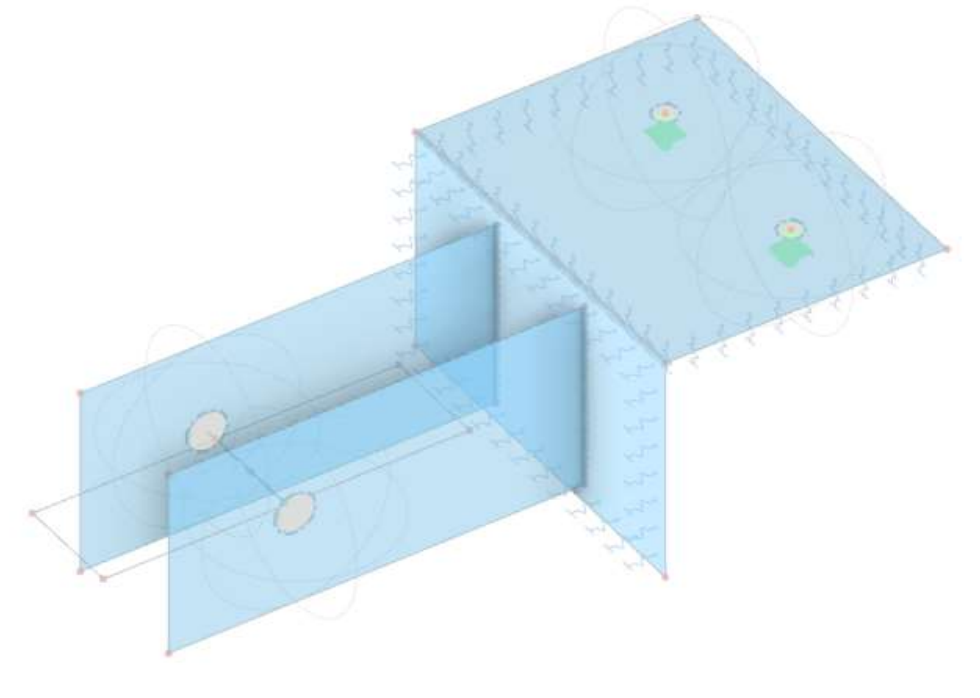

图 1-3 模型轴测图

## 2. 建立模型

## 2.1 创建模型文件

1.点击桌面上的 rfem 6 图标, 打开 RFEM6 程序。点击菜单栏中的文件, 从

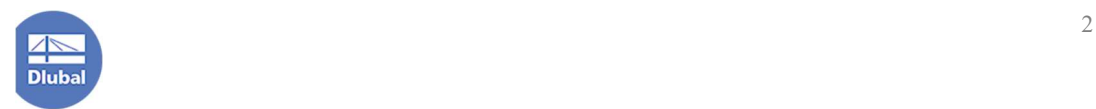

中选择新建,打开[新建模型-基本数据]对话框。

2.在[新建模型-基本数据]对话框的[基本]选项卡中的模型名称处,输入模型 名称"应力应变分析"。

● 编辑模型 - 基本数据 基本 模块 规范1 规范1 设置和选项 模型参数 地形 历史记录 分析模块 规范分类和向导 ■■■材料非线性 2 组合向导和分类 □●结构稳定性 ■ 荷载向导 □●施工阶段分析(CSA) 设计模块 □● 时变分析 (TDA) 2 ● 应力-应变分析 □●结构找形 □●裁剪设计 □●湿凝土设计 □● 翘曲扭转 (7自由度) □●钢结构设计 □●木结构设计 动力分析 □●砌体设计 □●模态分析 □● 铝合金结构设计 □●反应谱分析 □ ■ 玻璃结构设计 □●谐响应分析 □●时程分析 □● 塔架结构设计 □●静力非线性分析(Pushover) □ ● 管道设计 □●吊车梁设计 特殊模块 □●建筑模型 □●钢结构节点 □●风洞模拟 □●木结构节点 □●岩土工程分析 □●混凝土基础 □●多层结构(如层压板、CLT)。 优化 & 成本 & CO2排放量估算 □●优化和成本 / CO2 排放估算 货币符号 货币符号位置 ¥ × 数字前  $\ddot{\sim}$ ● 已购买 ● 试用版 ● 演示版 **2 0.00 身冒** 取消 | 确定 应用

3.将对话框切换到[模块]选项卡,勾选[材料非线性]和[应力-应变分析]模块。

图 2-1 勾选应力应变分析模块

4.点击对话框右下角的[确定]按钮,关闭对话框。

#### 2.2 新建材料和厚度

1.点击导航器-数据> "应力应变分析" >基本对象>材料处, 右键单击, 选择 新建材料,打开[新建材料]对话框。

2.在[新建材料]对话框中, 将材料模型选择为"各向同性|塑性(面/实体)", 点

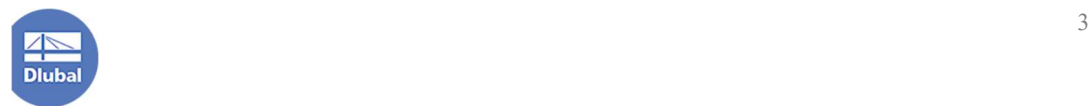

击 <mark>3 </mark>按钮,打开[从库中导入材料]对话框。在[从库中导入材料]对话框中,选中 国标 Q235 钢,点击右下角的[确定]按钮,关闭对话框,Q235 钢将被导入到模型 中。

注: 用户可以将对话框切换到[各向同性|塑性(面/实体)]中,修改屈服准则。 程序默认的屈服准则为冯·米塞斯屈服准则。

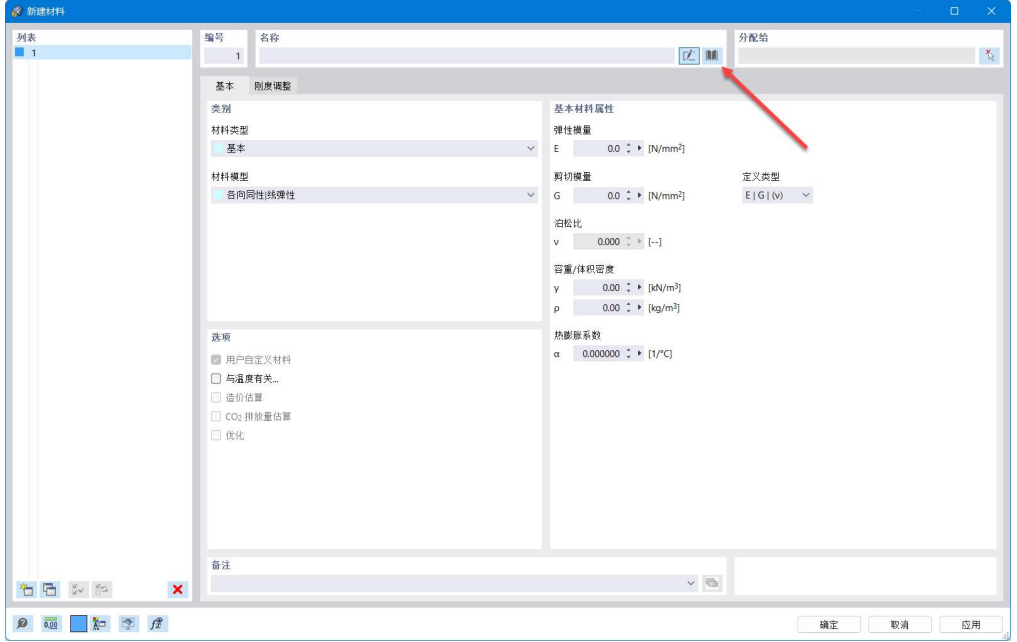

图 2-2 从库中导入材料按钮

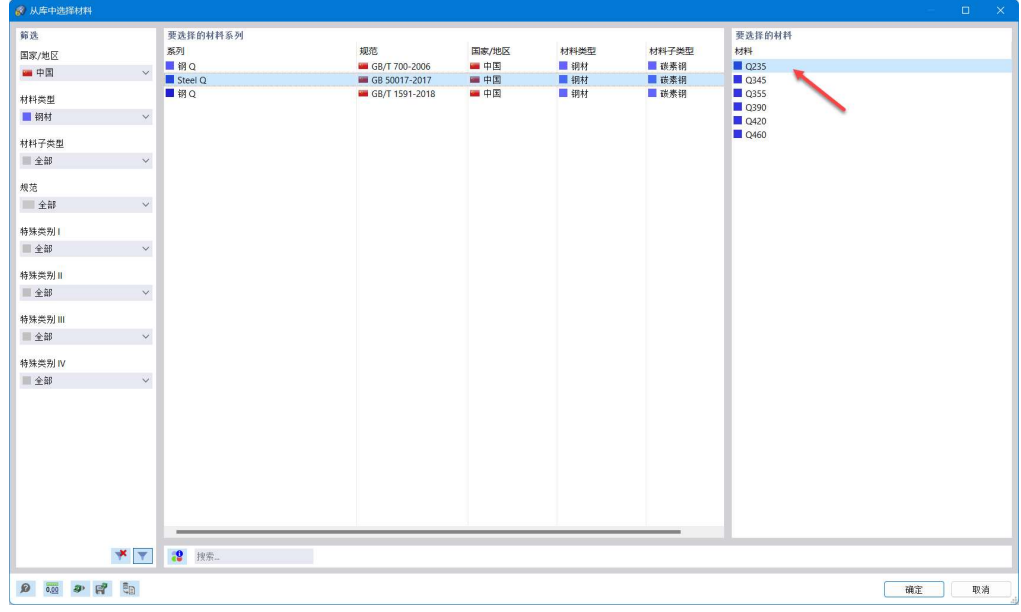

图 2-3 选中 Q235 钢, 导入模型

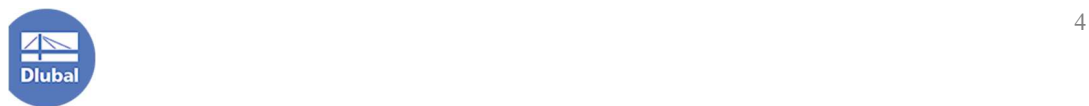

3.点击对话框左下角的 <sup>1</sup> 按钮, 将材料模型选择为"各向同性|线弹性", 点 击对话框右下角的[确定]按钮,完成材料的创建。

4.点击导航器-数据> "应力应变分析" >基本对象>厚度处, 右键单击, 选择 新建厚度,打开[新建厚度]对话框。

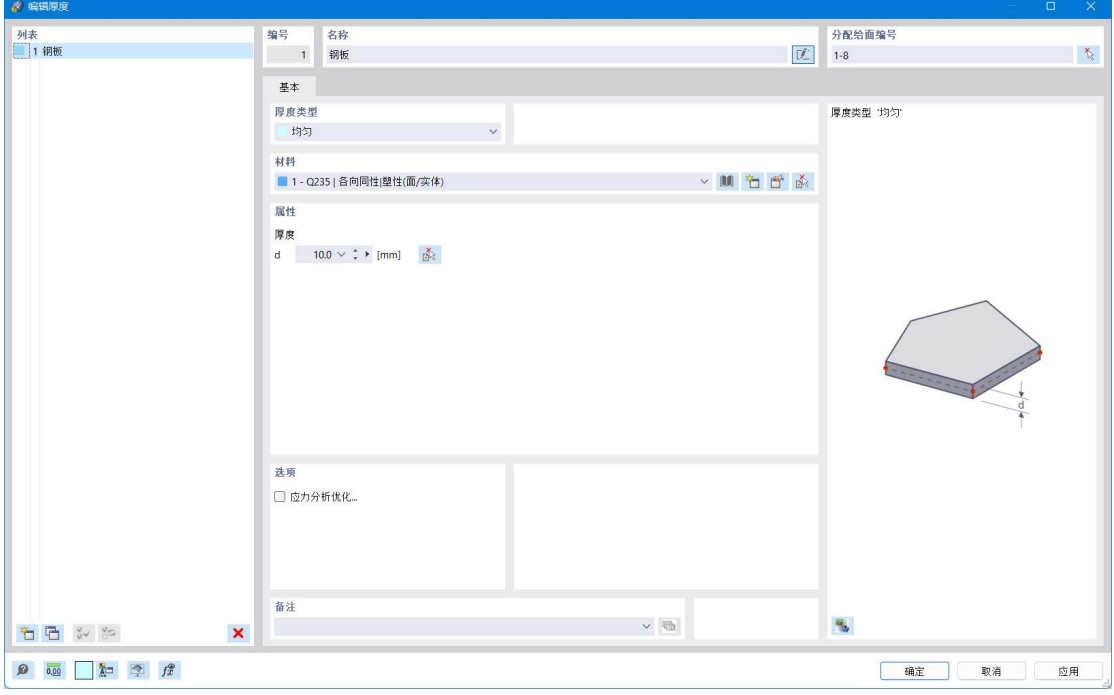

图 2-4 新建厚度对话框

5.将厚度 1 的厚度设置为 10mm, 材料选择为材料 1。并点击对话框中的 按钮,将该厚度的名称设置为"钢板"。

5.点击对话框左下角的<sup>\*\*</sup>1 按钮,新建厚度 2,将厚度 2 的厚度设置为 10mm, 材料选择为材料 2,并点击对话框中的 按钮,将该厚度的名称设置为"开洞 导荷"。

6.点击对话框右下角的确定按钮,关闭对话框,完成厚度的创建。

#### 2.3 创建结构模型

1. 点击工具栏中的 \* 按钮, 打开[新建节点]对话框, 将节点坐标设置为(0, 0,0),点击右下角的确定,完成节点 1 的创建。

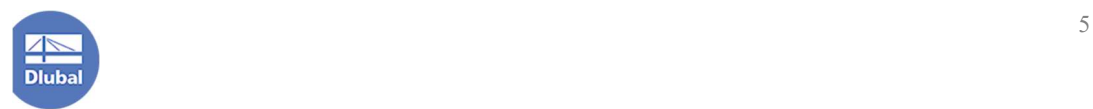

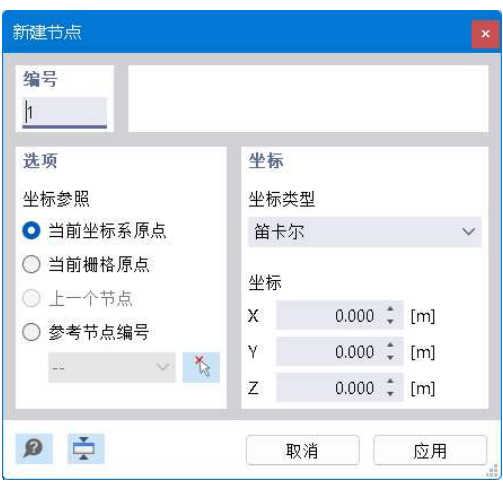

图 2-5 新建节点对话框

2.选中节点 1, 点击工具栏中的 <sup>od</sup> 按钮, 打开[移动/复制]对话框。在[移动/ 复制]对话框中,勾选"创建副本",复制次数设置为 1。位移向量设置为(0,0, 0.1)。将对话框切换到[编号和选项]选项卡,勾选"步间连接"。将对话框切换到 [步间连接]选项卡,勾选"用线连接节点"。点击对话框右下角的[确定]按钮,关 闭对话框,完成复制操作。

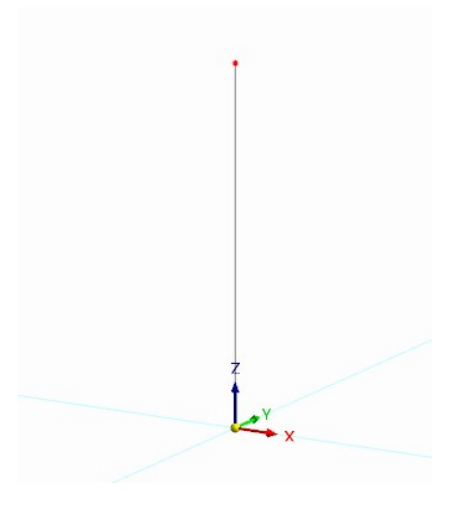

图 2-6 节点 1 和节点 2

3.选中节点 1、节点 2 及连接节点的线段, 点击工具栏中的 <sup>8</sup> 按钮, 打开[移 动/复制]对话框。在[移动/复制]对话框中,勾选"创建副本",复制次数设置为 1。 位移向量设置为(0,0.222,0)。点击对话框右下角的[确定]按钮,关闭对话框, 完成复制操作。

注: 程序会保存上一次移动复制操作的位移向量、步间连接等设置, 故此处

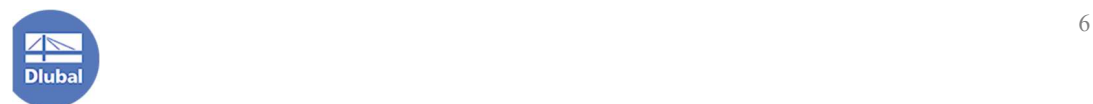

只修改位移向量。

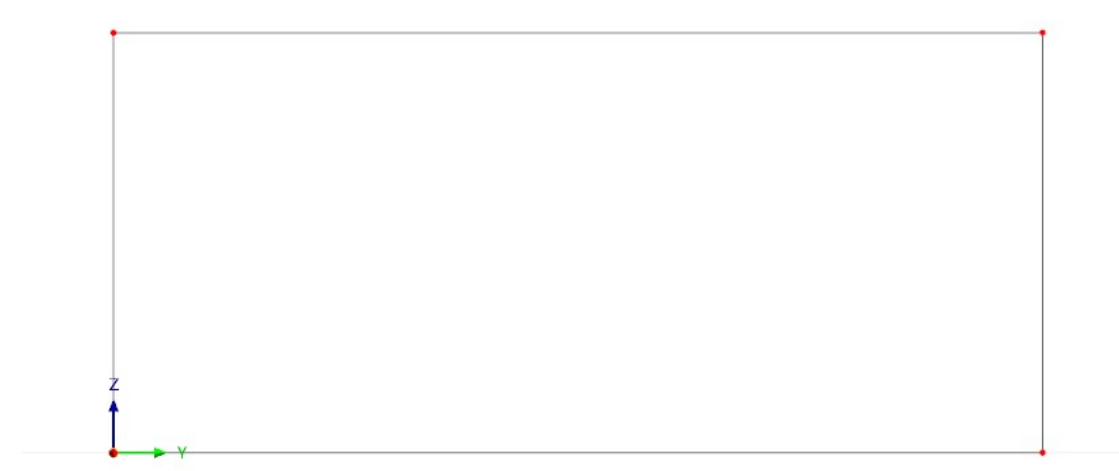

#### 图 2-7 完成节点 1、节点 2 的复制

4.选中节点 1, 点击工具栏中的 8 按钮, 打开[移动/复制]对话框。在[移动/ 复制]对话框中,勾选"创建副本",复制次数设置为 1。位移向量设置为(0,0.0675, 0.050);将对话框切换到[编号和选项]选项卡,取消勾选"步间连接"。点击对话 框右下角的[确定]按钮,关闭对话框,完成复制操作。

5.点击工具栏中的  $\overline{\bullet}$  按钮, 打开[新建矩形面]对话框。在[新建矩形面]对话 框中,将刚度类型设置为"标准",厚度设置为"钢板"。点击对话框右下角的[确 定]按钮,关闭对话框,指定矩形平面的两个角点。

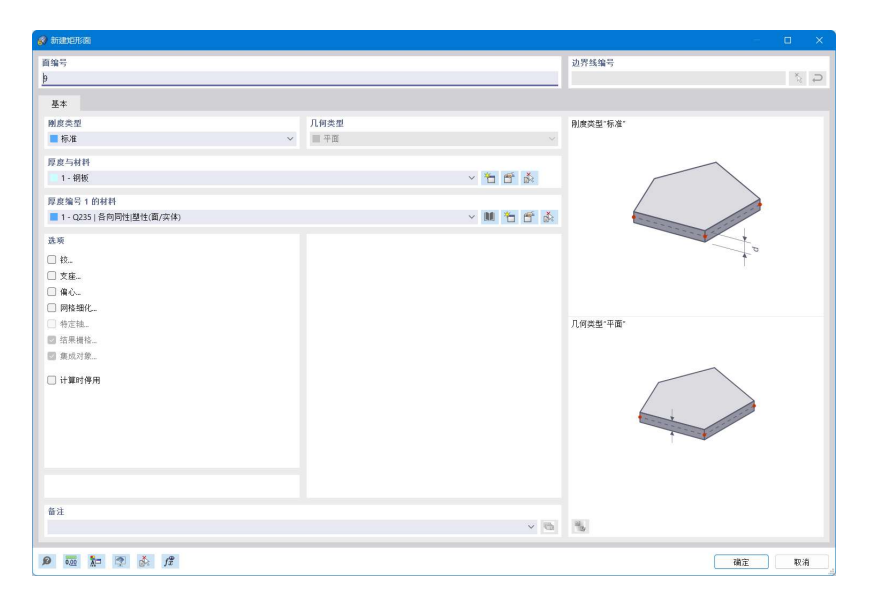

图 2-8 新建矩形面对话框

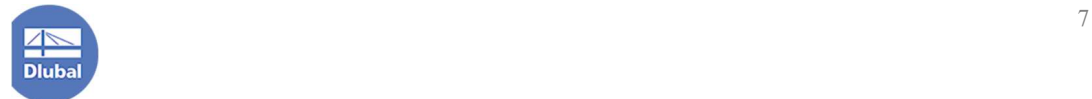

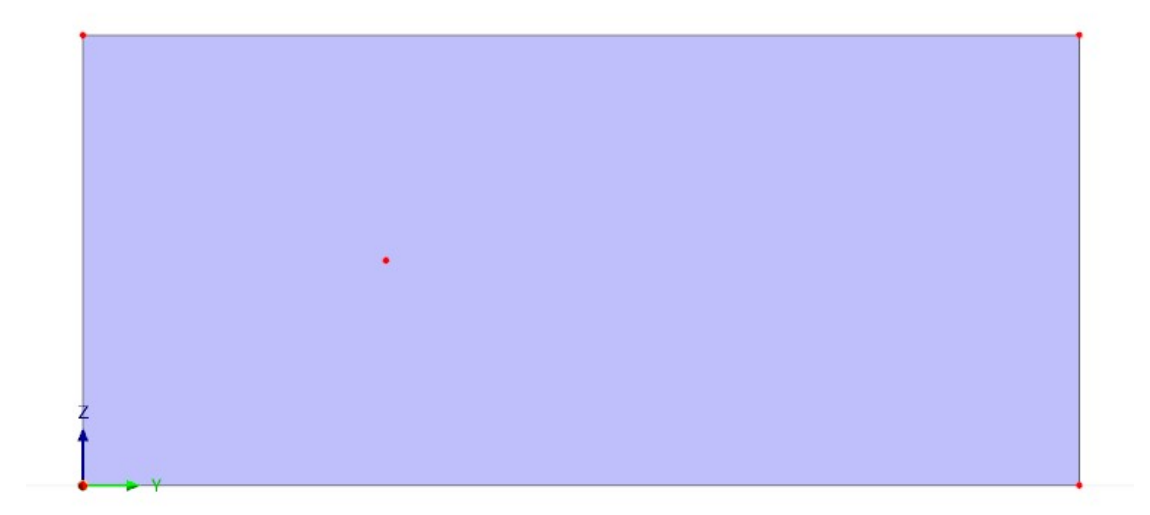

图 2-9 完成面 1 的创建

6.点击工具栏中的 9 按钮,将工作平面切换为 YZ 平面。点击工具栏 1 按 钮右侧的 按钮,从中选择"圆形",以创建圆形洞口。指定圆形洞口的圆心,并 将圆形洞口的半径指定为 0.01m,点击对话框右下角的[确定]按钮,关闭对话框, 完成洞口的创建。

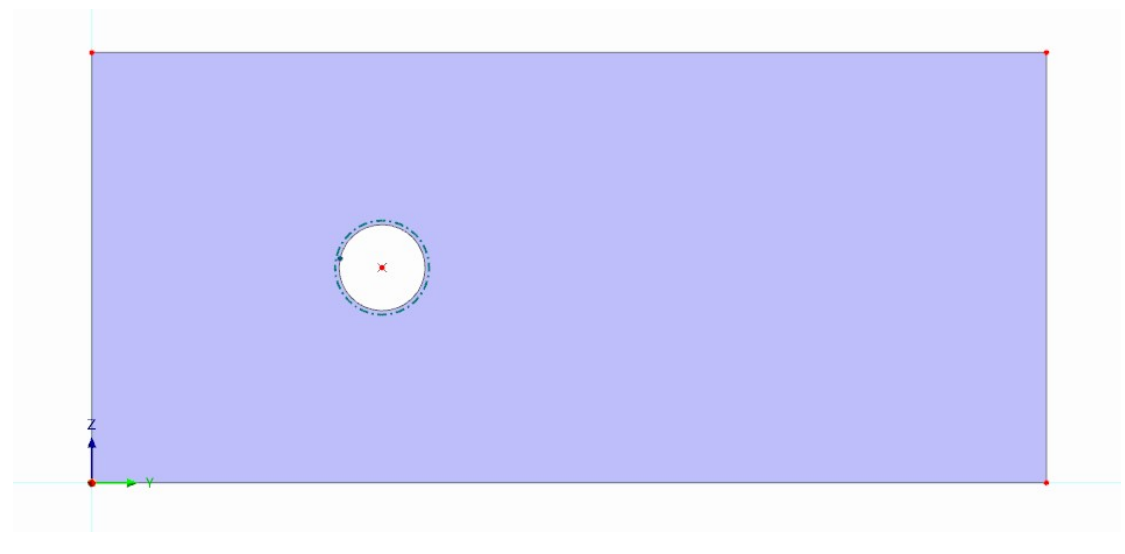

#### 图 2-10 新建圆形洞口

7.点击工具栏中的  $\overleftarrow{\bullet}$  右侧的 按钮, 从中选择"圆形", 打开[新建圆形面]对 话框,以创建洞口处的导荷面。在[新建圆形面]对话框中,将刚度类型指定为"无 薄膜拉力",厚度指定为"开洞导荷"。点击对话框右下角的[确定]按钮,指定圆 形面的圆心和圆弧上的点,完成洞口导荷面的创建。

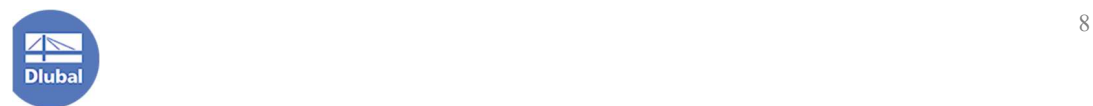

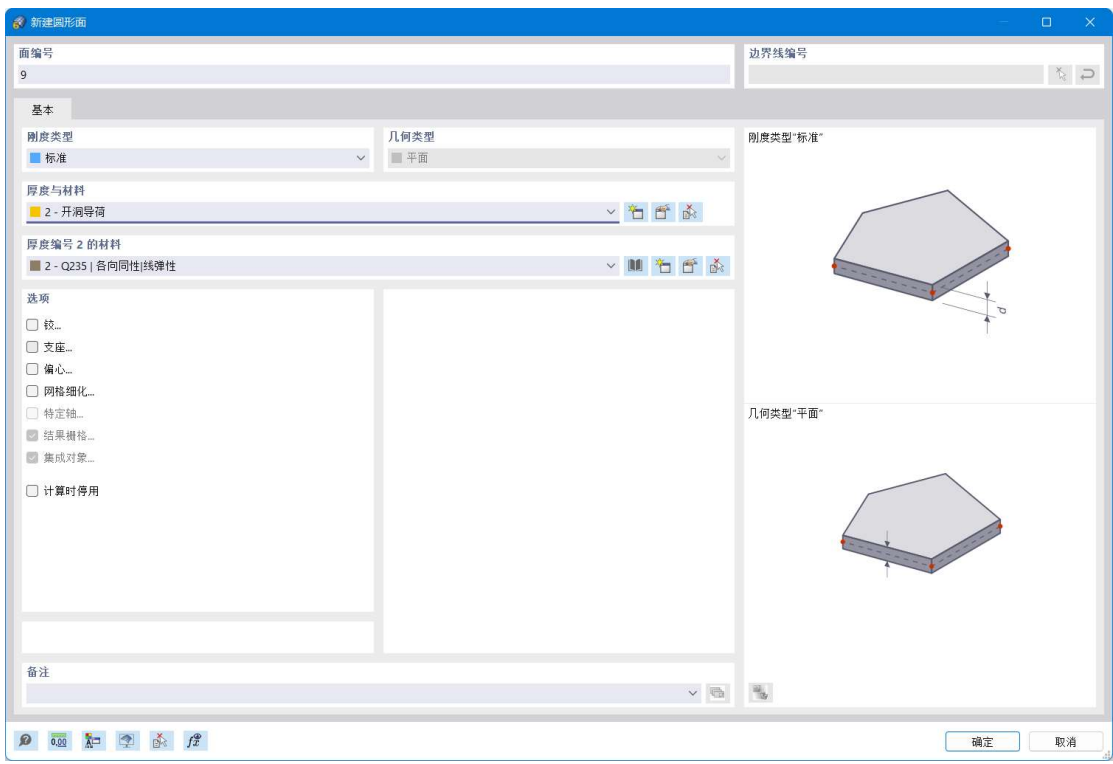

#### 图 2-11 新建圆形面

注:"无薄膜拉力"意味着该面不会出现正的膜应力。在板壳理论中,膜应力 指的是沿面单元厚度方向分布的应力,类似于梁单元横截面上的正应力。如果一 个面的膜应力不会出现拉应力,则该面的抗弯刚度会极小,不会对整体结构带来 影响,是一种比较理想的导荷虚面。同时,该类型的面的剪切刚度正常,在荷载 作用下变形不会过大,对结果查看造成干扰。

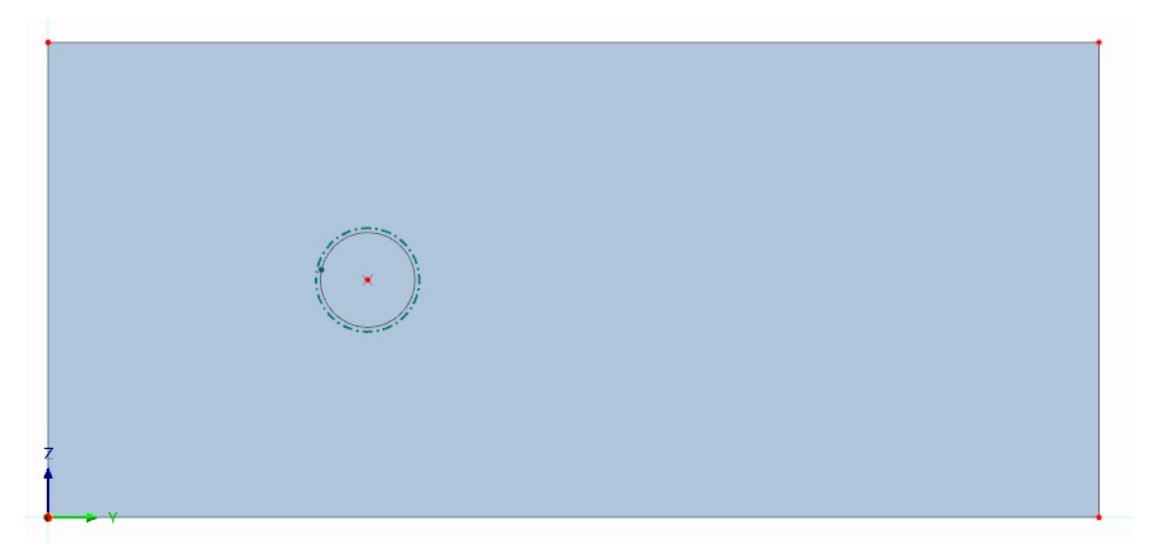

#### 图 2-12 完成洞口导荷面的创建

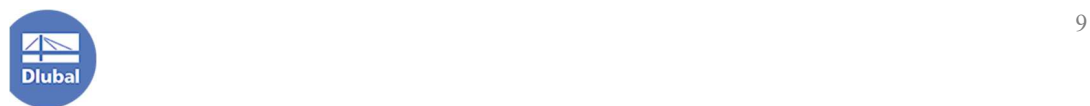

8.选中创建的所有对象,点击工具栏中的 8 按钮, 打开[移动/复制]对话框。 在[移动/复制]对话框中,勾选"创建副本",复制次数设置为 1。位移向量设置为 (0.071,0,0),点击对话框右下角的[确定]按钮,关闭对话框,完成复制操作。

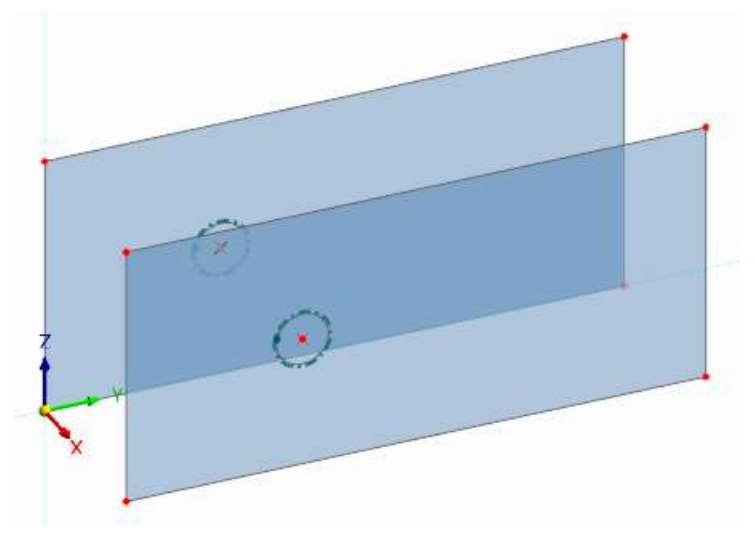

图 2-13 复制面和洞口

9.点击工具栏中的2+按钮,打开[新建杆件]对话框。在对话框的[基本]选项 卡中,将杆件类型设置为"刚性"。点击对话框右下角的[确定]按钮,连接两个洞 口的中心。点击工具栏中的 \* 按钮,打开[新建节点]对话框,创建刚性杆的中点 节点。

| 8 新建杆件                                                    | $\Box$                                                                                                    |
|-----------------------------------------------------------|----------------------------------------------------------------------------------------------------|
| 杆件编号<br>$\mathbf{1}$                                      |                                                                                                    |
| 統面<br>基本                                                  |                                                                                                    |
| 杆件类型<br>$\checkmark$<br>■ 刚性                              | 杆件类型 "刚性"                                                                                                    |
| 选项<br>□ 杆件上的节点<br>□ 较…<br>□偏心。<br>□ 支座<br>□ 横向加劲<br>□ 非线性 | $\begin{picture}(20,10) \put(0,0){\line(1,0){10}} \put(15,0){\line(1,0){10}} \put(15,0){\line(1,0){10}} \put(15,0){\line(1,0){10}} \put(15,0){\line(1,0){10}} \put(15,0){\line(1,0){10}} \put(15,0){\line(1,0){10}} \put(15,0){\line(1,0){10}} \put(15,0){\line(1,0){10}} \put(15,0){\line(1,0){10}} \put(15,0){\line(1,0){10}} \put(15,0){\line(1$                                                                                                    |
| □结果中间点<br>□ 端部调整<br>□ 计算时停用                               |                                                                                                    |
|                                                           |                                                                                                    |
| 备注                                                        | $\check{\phantom{a}}\qquad \qquad \check{\phantom{a}}\qquad \qquad \check{\phantom{a}}\q$ |
| ◎ 画 全 系 彦                                                 | 取消<br>确定                                                                                                    |

图 2-14 新建刚性杆

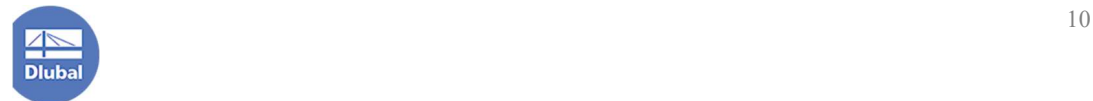

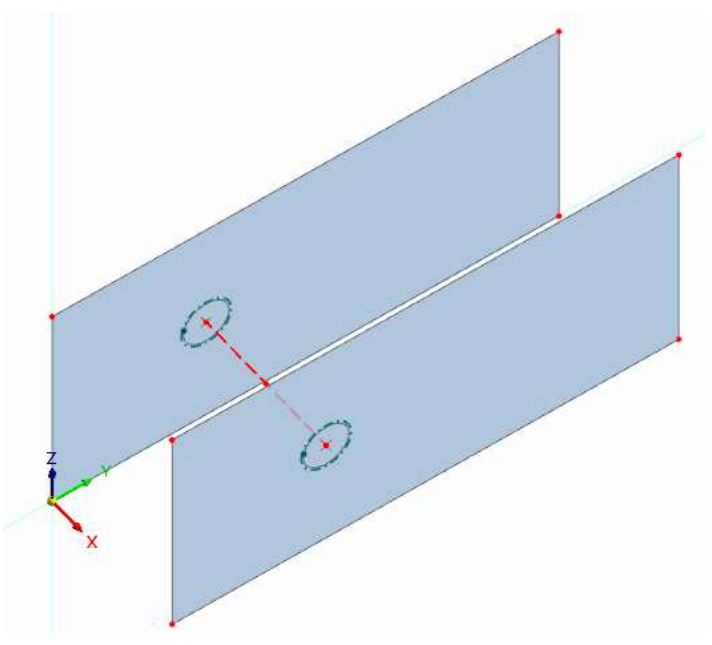

图 2-15 新建刚性杆

注:刚性杆的刚度为无穷大。

10.选中右侧面的下角点,点击工具栏中的 8 按钮,打开[移动/复制]对话框。 在[移动/复制]对话框中,勾选"创建副本",复制次数设置为 1。位移向量设置为 (0.065,0,-0.010),点击对话框右下角的[确定]按钮,关闭对话框,完成复制操 作。

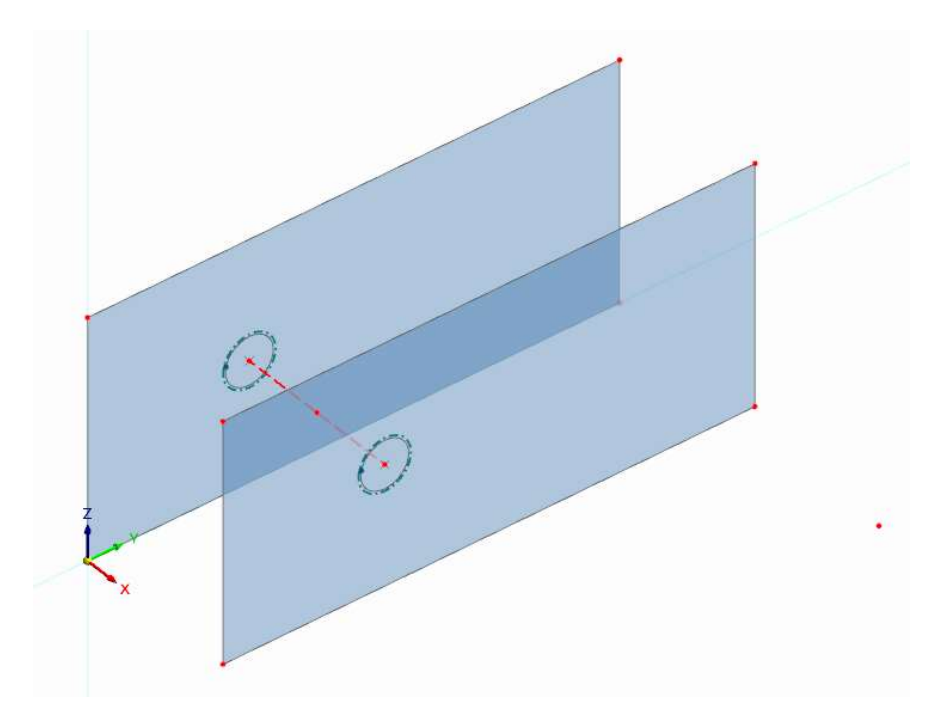

图 2-16 复制右侧面下角点

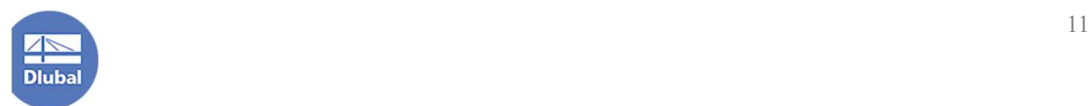

11.选中复制出的节点,点击工具栏中的 8 按钮,打开[移动/复制]对话框。 在[移动/复制]对话框中,勾选"创建副本",复制次数设置为 1。位移向量设置为 (-0.210,0,0),点击对话框右下角的[确定]按钮,关闭对话框,完成复制操作。

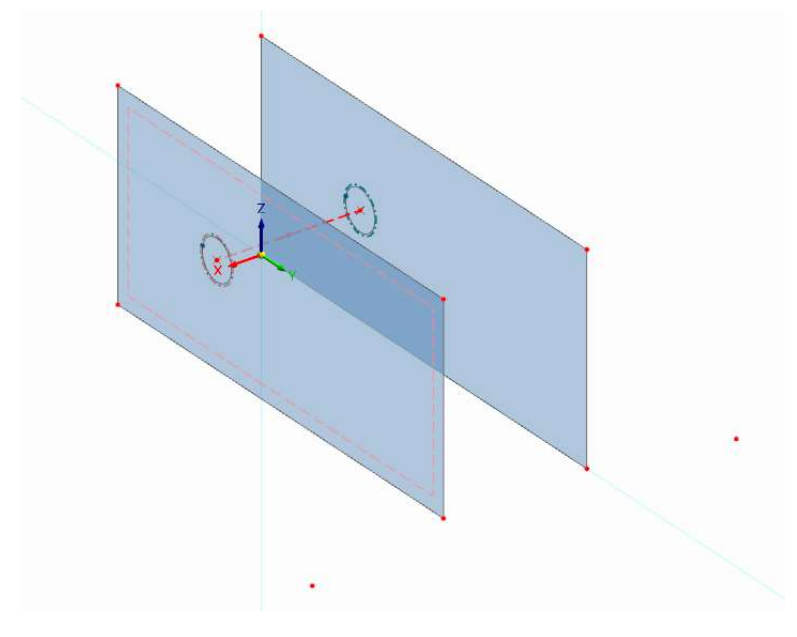

图 2-17 步骤 11

12.选中复制处的两个节点,点击工具栏中的 8 按钮,打开[移动/复制]对话 框。在[移动/复制]对话框中,勾选"创建副本",复制次数设置为 1。位移向量设 置为(0,0,0.120),点击对话框右下角的[确定]按钮,关闭对话框,完成复制操 作。

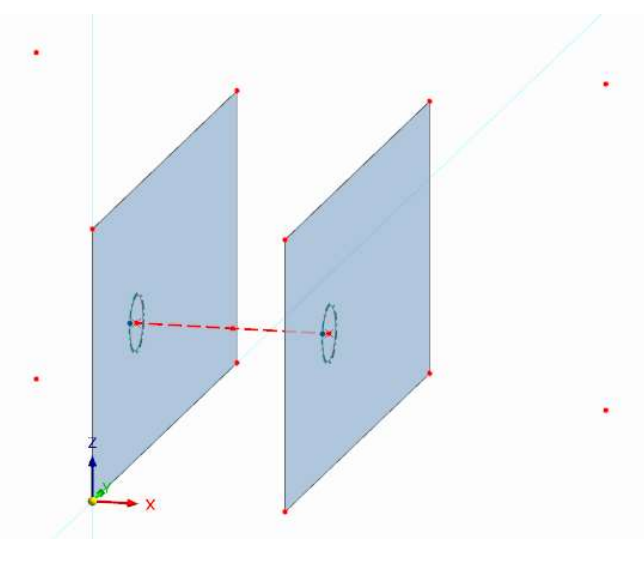

图 2-18 步骤 12

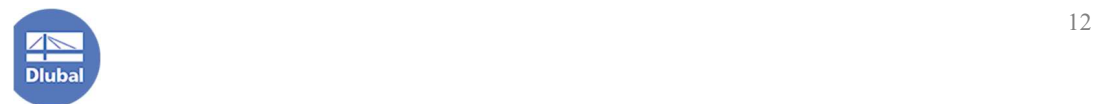

13.点击工具栏中的  $\bullet$  按钮,打开[创建矩形面]对话框。在对话框的[基本]选 项卡中,将刚度类型指定为"标准",厚度指定为"钢板",点击对话框右下角的 [确定]按钮,指定矩形面的两个角点。

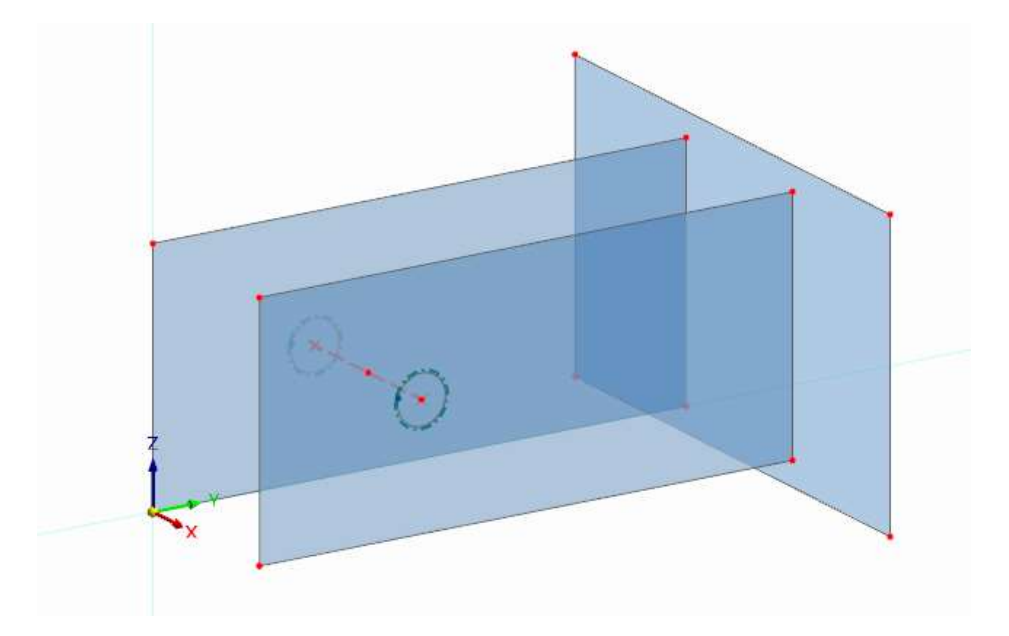

图 2-19 步骤 13

14.选中新创建的钢板的上角点,点击工具栏中的 8 按钮,打开[移动/复制] 对话框。在[移动/复制]对话框中,勾选"创建副本",复制次数设置为 1。位移向 量设置为(0,0.150,0),点击对话框右下角的[确定]按钮,关闭对话框,完成复 制操作。

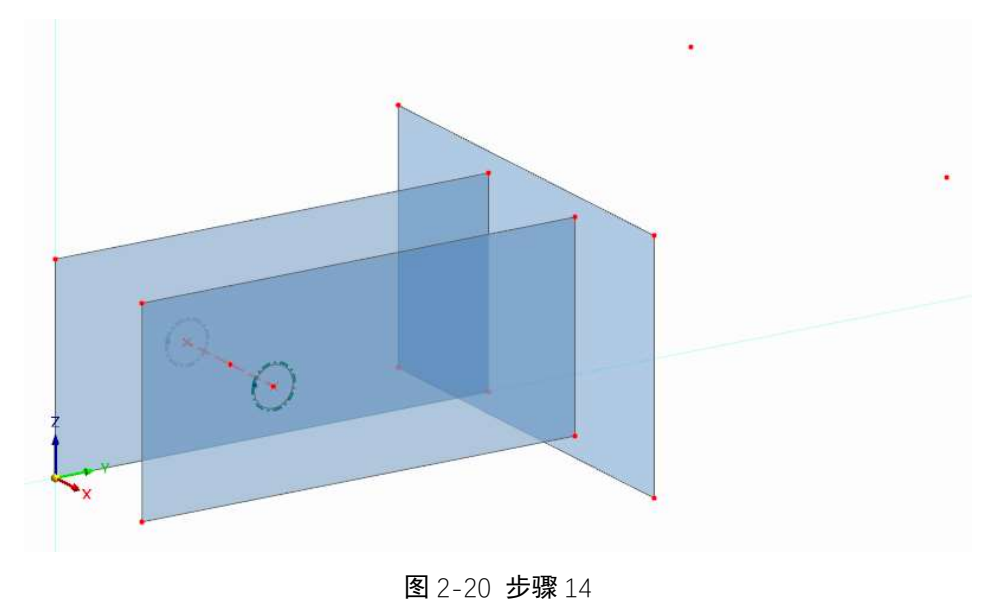

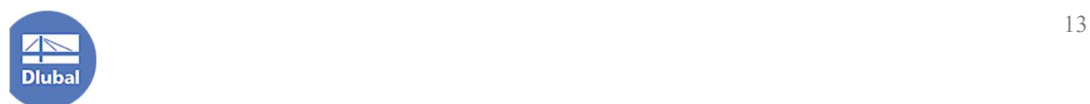

15. 点击工具栏中的  $\overline{\phantom{a}}$  按钮, 打开[创建矩形面]对话框。在对话框的[基本] 选项卡中,将刚度类型指定为"标准",厚度指定为"钢板",点击对话框右下角 的[确定]按钮,指定矩形面的两个角点。

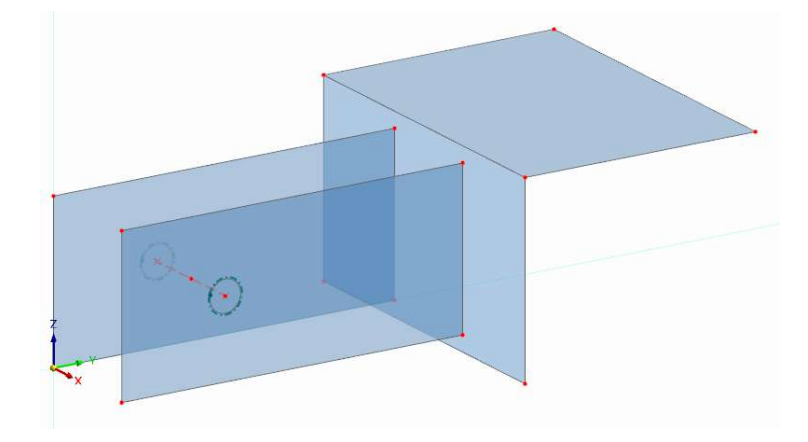

图 2-21 步骤 15

16.选中新创建的钢板的右角点,点击工具栏中的 。按钮,打开[移动/复制] 对话框。在[移动/复制]对话框中,勾选"创建副本",复制次数设置为 1。位移向 量设置为(-0.050,-0.050,0),点击对话框右下角的[确定]按钮,关闭对话框,完 成复制操作。

17.类似的,选中新创建的钢板的左角点,点击工具栏中的 。按钮,打开[移 动/复制]对话框。在[移动/复制]对话框中,勾选"创建副本",复制次数设置为 1。 位移向量设置为(0.050,-0.050,0),点击对话框右下角的[确定]按钮,关闭对话 框,完成复制操作。

18.点击工具栏中的 <sup>60</sup>按钮, 将工作平面切换为 XY 平面。点击工具栏中的  $\overline{\text{[c]}}$  按钮, 新建圆形洞口。选中圆形洞口的圆心, 将洞口半径指定为 0.006m。

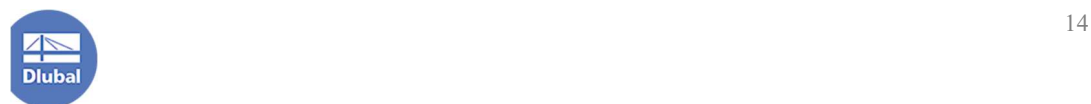

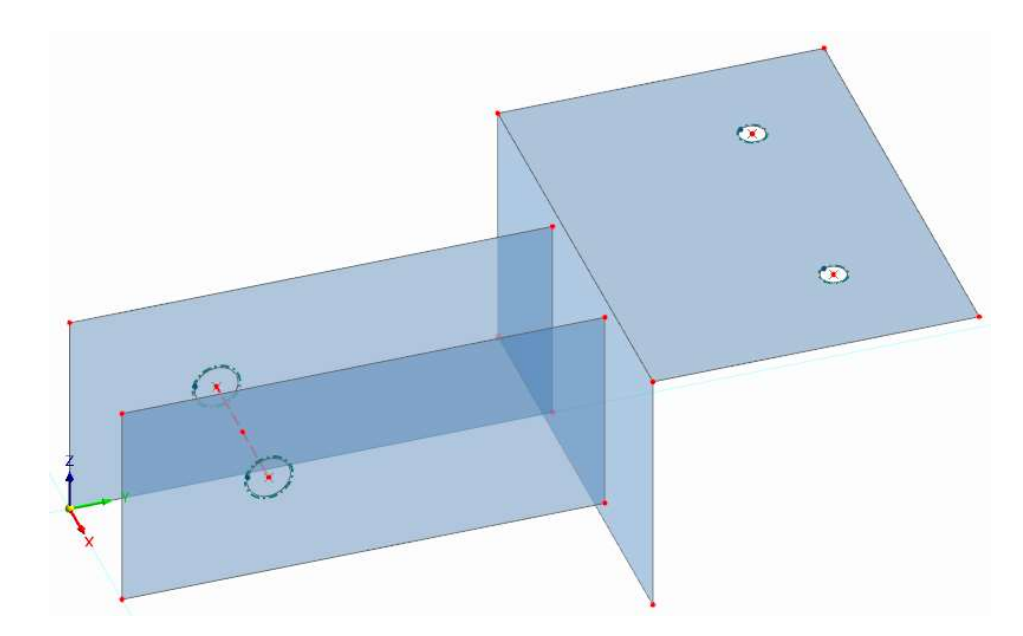

图 2-22 新建支座洞口

19.点击工具栏中的 3 按钮,打开[创建圆形面]对话框。在[创建圆形面]对话 框的[基本]选项卡中,将"刚度类型"指定为"无薄膜拉力",厚度指定为"开洞 导荷",点击对话框右下角的[确定]按钮,指定圆形平面的圆心,并将半径指定为 0.006m。

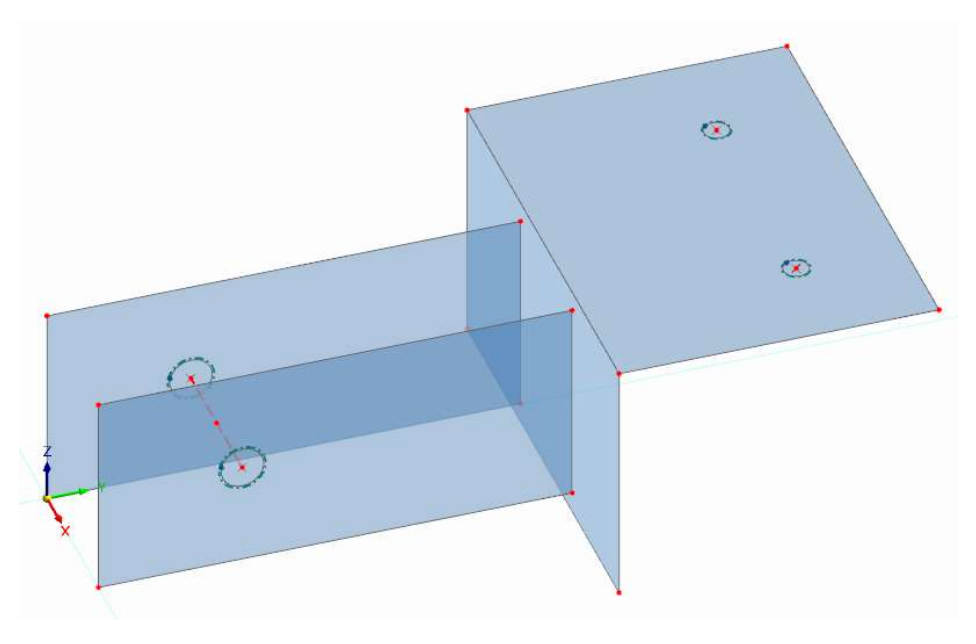

图 2-23 创建洞口导荷面

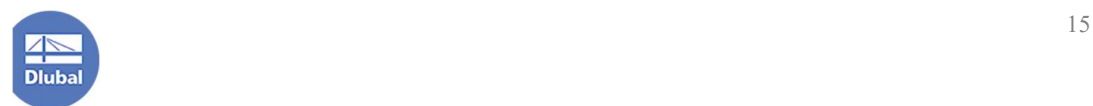

#### 2.4 施加边界条件

1.点击工具栏中的 \* 按钮, 打开[分配节点支座]对话框。在[分配节点支座] 对话框中,将支座类型选择为"铰接",点击对话框右下角的[确定]按钮,分配给 螺栓洞口的圆心节点。

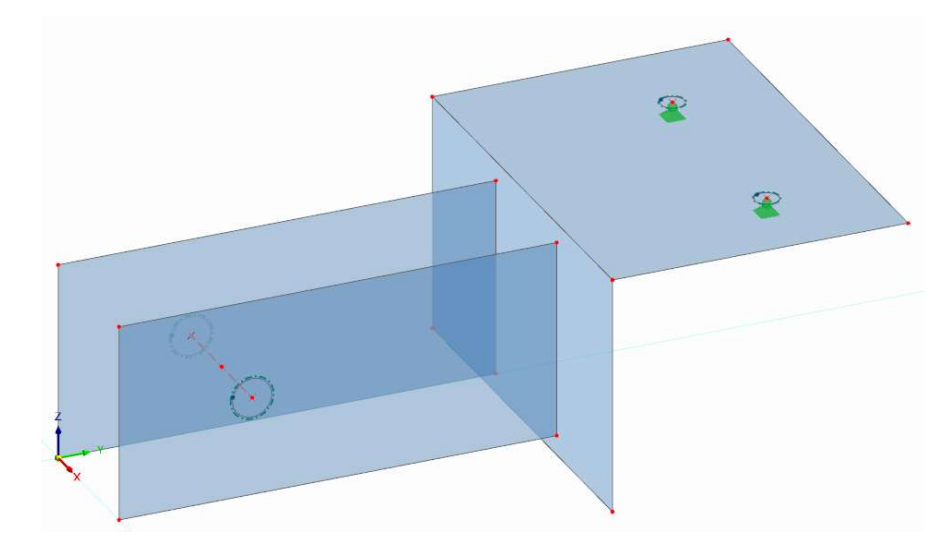

图 2-24 设置节点支座

2.除了螺栓将连接件固定在混凝土上之外,连接件还有直接与混凝土接触的 部分。该部分的接触应具备以下特征:受压时正常工作,取混凝土的弹性模量作 为弹性支座的变形刚度;受拉时退出工作。

3.右键单击钢板, 在右键快捷菜单中选择"打开/关闭面的局部坐标系"。

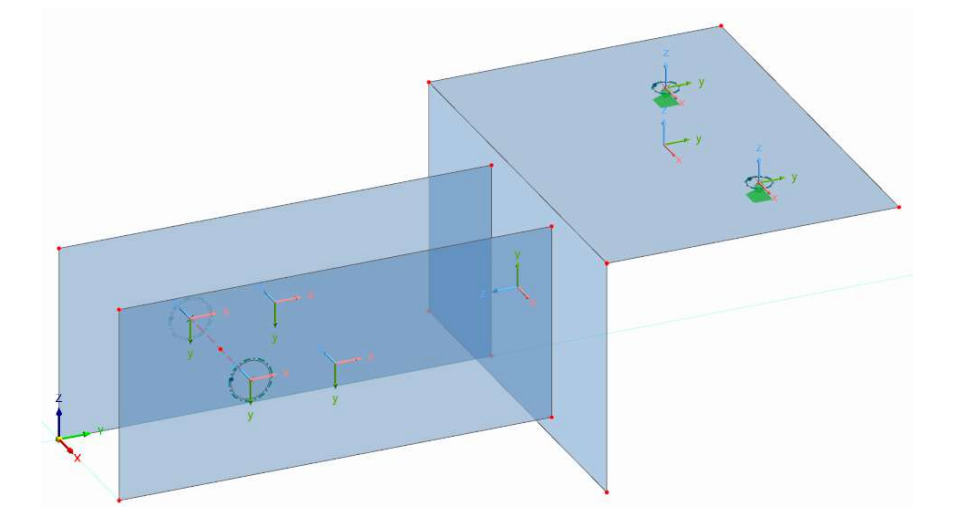

图 2-25 打开面的局部坐标系

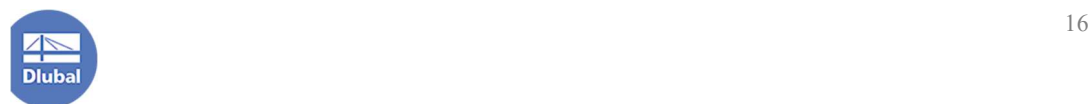

4.可以看到,与混凝土接触的部分的面法向均为背离混凝土部分。面支座的 接触应力的正负号规定如下:与面法向方向一致时为正,与面法向方向相反时为 负。选中与混凝土接触的面,双击,打开[编辑面]对话框。在对话框的[基本]选项 卡中,勾选"支座"。并将对话框切换到[支座]选项卡,点击面支座右侧的 口按 钮,打开[新建面支座]对话框。

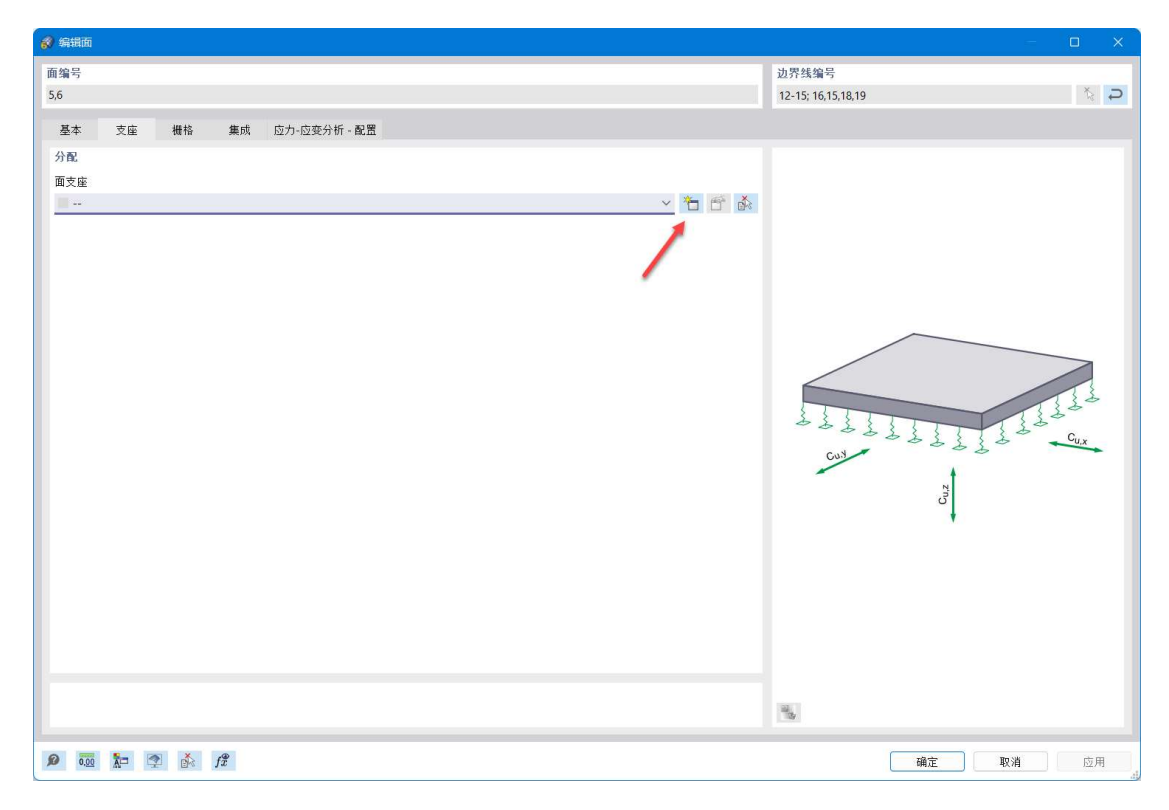

#### 图 2-26 选择新建面支座

5.在[新建面支座]对话框中,取消勾选剪切方向的约束。假定与连接件接触的 混凝土等级为 C30, 根据规范其弹性模量为3 × 10<sup>4</sup>N/mm<sup>2</sup>, 换算成 z 向的弹簧 刚度为 $3 \times 10^7 kN/m^3$ 。指定非线性为"如果接触应力为正则失效"。点击右下角 的确定按钮,关闭对话框,完成接触的模拟。

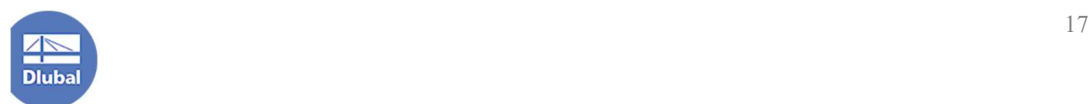

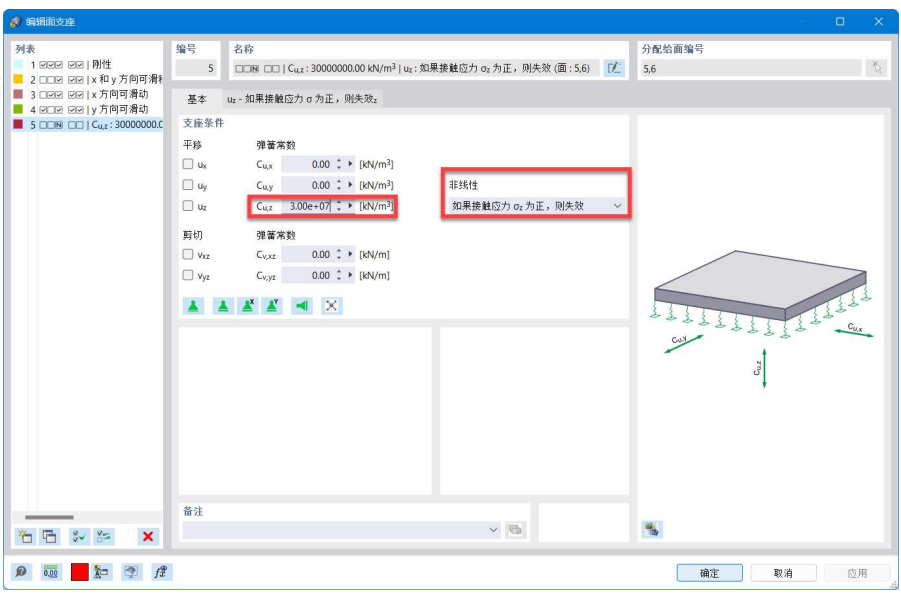

图 2-27 通过非线性支座模拟接触关系

### 2.5 施加荷载

1.点击工具栏中的 \* 按钮, 打开[新建节点支座]对话框。在该对话框的[基本] 选项卡中,将"荷载类型"选择为"分量"。将荷载 Fy 指定为-14.19kN, Fz 指定 为-16.30kN。点击对话框右下角的[确定]按钮,将该节点荷载分配给刚性杆的中 点节点。

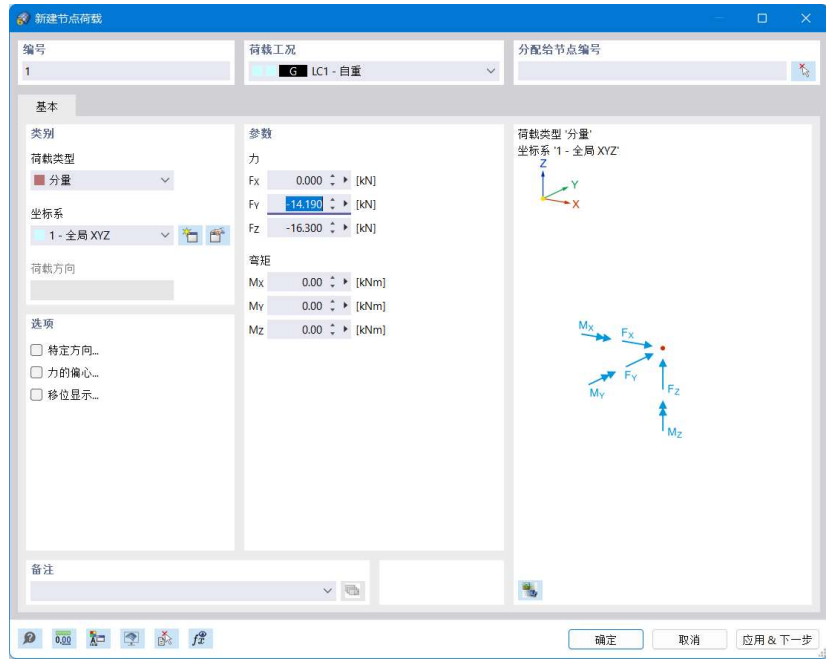

图 2-28 新建节点荷载对话框

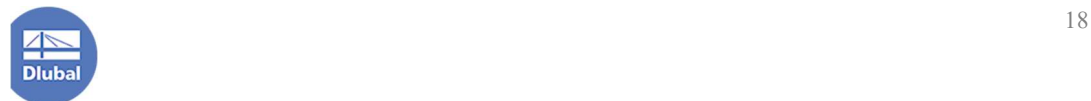

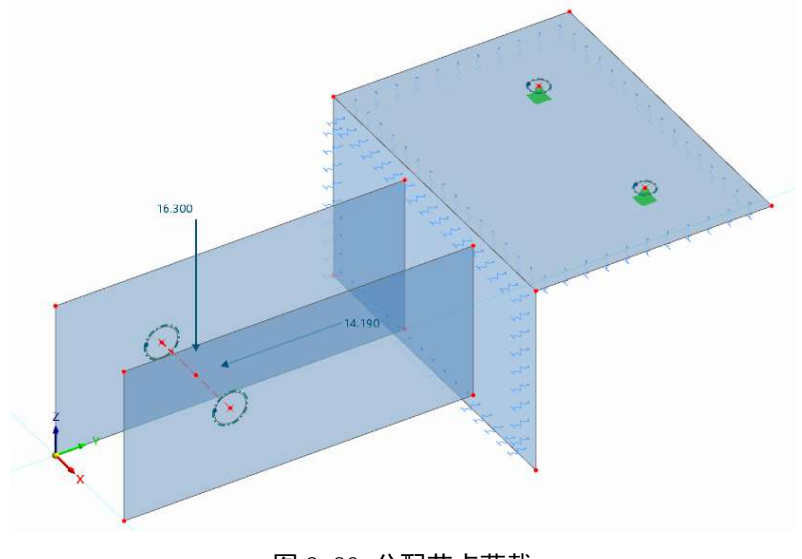

图 2-29 分配节点荷载

## 3. 设置网格

1.点击菜单栏中的[计算]>[网格设置],打开[网格设置]对话框。在对话框的[基 本]选项卡中,指定有限元网格的边长。由于本例中,最小的洞口直径为 12mm, 故全局有限元网格尺寸指定为 0.010m。

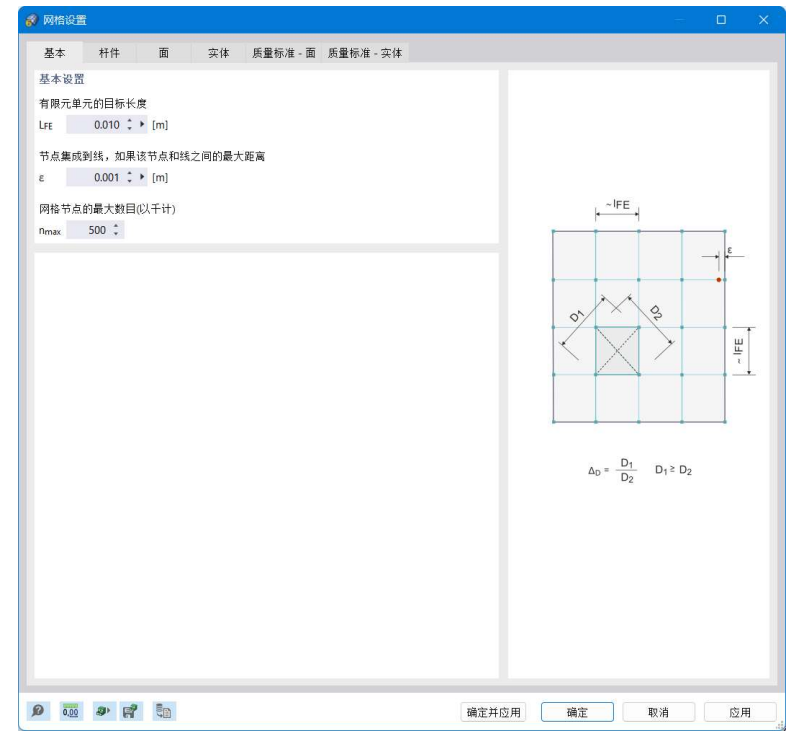

图 2-30 网格设置对话框

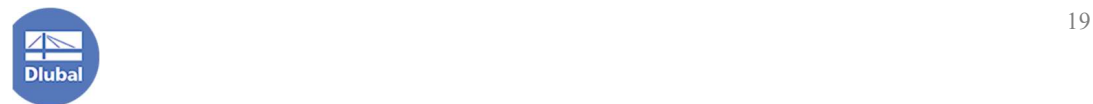

#### 4. 设置局部网格细化

1.全局网格尺寸指定为 0.010m 后, 由于最小洞口的边长约为 38mm, 该处如 果按全局网格设置来生成网格,则只会将该圆弧等分成三份或四份,达不到精度 要求。一般而言,随着网格尺寸的减小,数值计算结果会逐渐逼近真实解。但是 如果统一将全局网格尺寸调小,最终生成的网格数量可能过多,影响计算速度。 为了平衡计算精度和计算速度,我们可以仅将关键区域的网格进行加密。

2.对于本案例, 需加密网格的区域为面的连接处、刚性杆与面的连接节点处 和节点支座处。可使用[线网格细化]和[节点网格细化]来实现。

注:"网格细化"并不一定将网格尺寸调整的更小,而是指在全局网格设置的 基础上进一步对所选区域网格进行规定。利用该功能可以将关键区域网格尺寸调 整的更小,也可以将非关键区域网格尺寸调整的更大。

3.点击导航器-数据>线的属性>线网格细化>右键单击,选择"新建线网格细 化",打开[新建线网格细化]对话框。

4.在[新建线网格细化]对话框中,将细化区域的目标有限元长度指定为 0.005m, 并点击对话框右上角的 k 按钮, 将该线网格细化分配给模型中的面的 交线。点击对话框右下角的[确定]按钮,关闭对话框,完成线网格细化的设置。

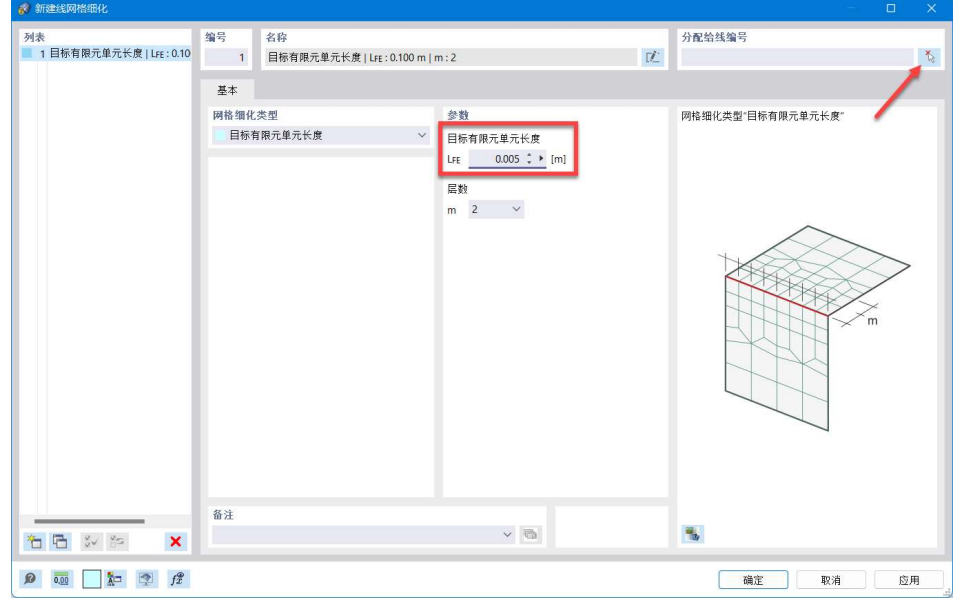

图 4-1 新建线网格细化对话框

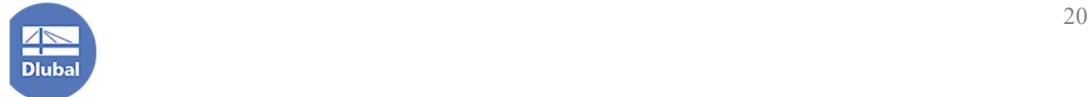

5.点击导航器-数据>节点属性>节点网格细化>右键单击, 选择"新建节点网 格细化",打开[新建节点网格细化]对话框。

6.在[新建节点网格细化]对话框中,将"网格细化类型"指定为"圆形","半 径"设置为 0.050m, "内部目标有限元长度"设置为 0.002m, "外部目标有限元 长度"设置为 0.010m。点击对话框右上角的 \ 按钮, 将该节点网格细化分配给 支座节点、刚性杆与面的连接节点。点击对话框右下角的[确定]按钮,关闭对话 框,完成节点网格细化的设置。

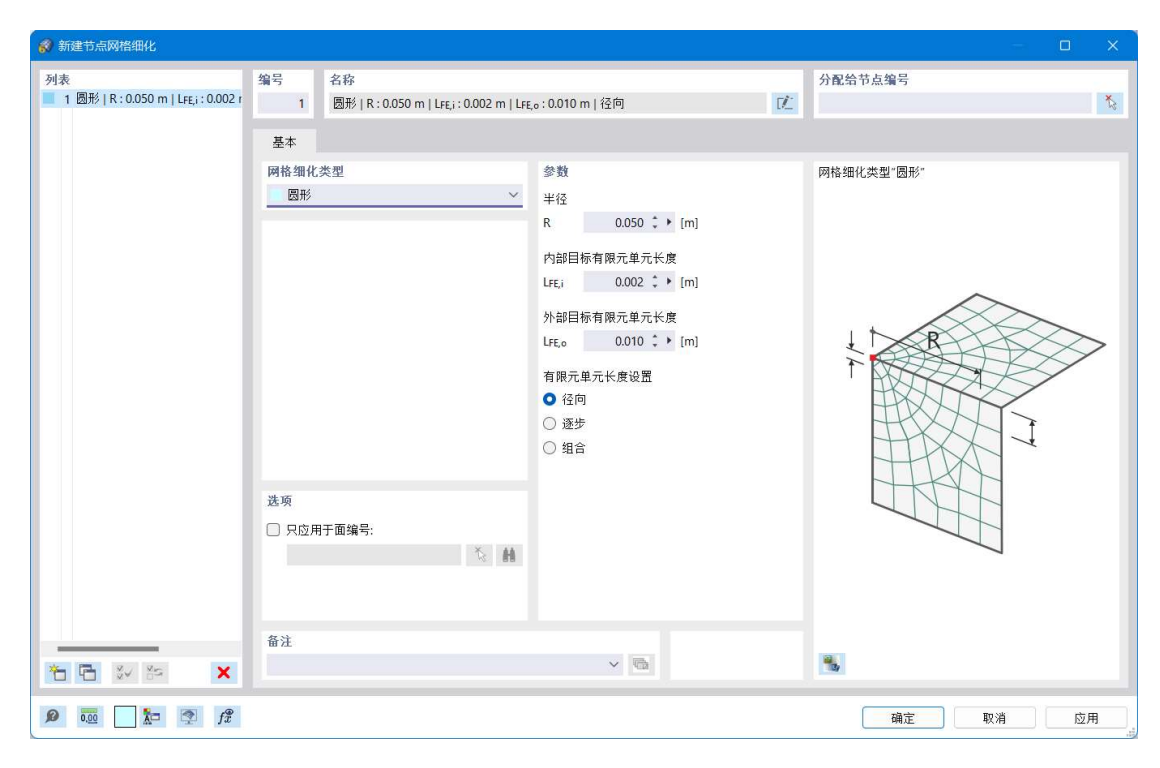

#### 图 4-2 新建节点网格细化对话框

#### 5. 设置焊缝

1.点击导航器-数据>线的属性>线焊连接>右键单击,选择新建线焊连接,打 开[新建线焊连接]对话框。

2.在[新建线焊连接]对话框中,将"连接类型"设置为"T 形连接",焊缝类 型设置为"双面角焊缝",焊缝厚度设置为 5mm。

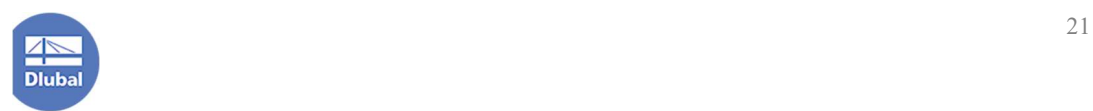

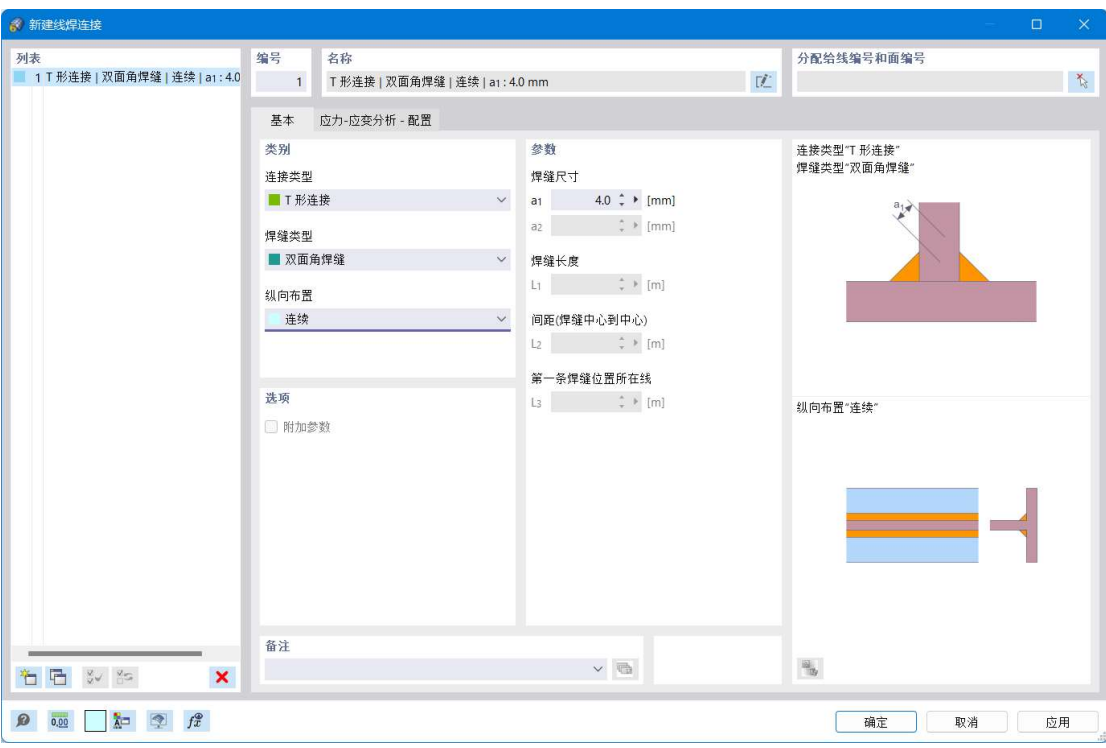

图 5-1 新建线焊连接对话框

3.点击对话框左下角的  $\overleftarrow{1}$  按钮, 新建线焊连接。将线焊连接2 的连接类型设 置为"角接连接",焊缝类型设置为"V 形",焊缝尺寸设置为 6mm。点击右下角 的确定按钮,关闭对话框。

4.双击面与面之间的交线,打开[编辑线]对话框。在[编辑线]对话框的[基本] 选项卡中,勾选"焊接连接"。将对话框切换到[焊接连接]选项卡,根据面与面之 间的关系选择合适的焊接连接类型。

注:如果设置"角接连接"时报错,可能是面与面之间的夹角大于程序设定 值。此时可以尝试反转面的局部坐标系,以使该夹角满足程序要求。注意在反转 面的局部坐标系时,非线性支座也应随之更改。

#### 6. 网格的生成与质量检查

1.点击菜单栏中的[计算]-[生成网格],程序会根据用户设置的全局网格设置、 局部网格细化设置来划分网格。

2.为了更清晰的查看程序划分的网格,可以在工作区右键单击>显示模型>线

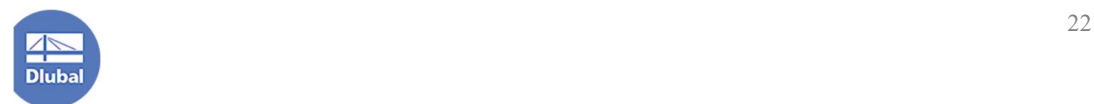

框模型,使模型以线框形式进行显示。可以看到,在关键区域的网格被加密,不 关键的区域网格尺寸较大。

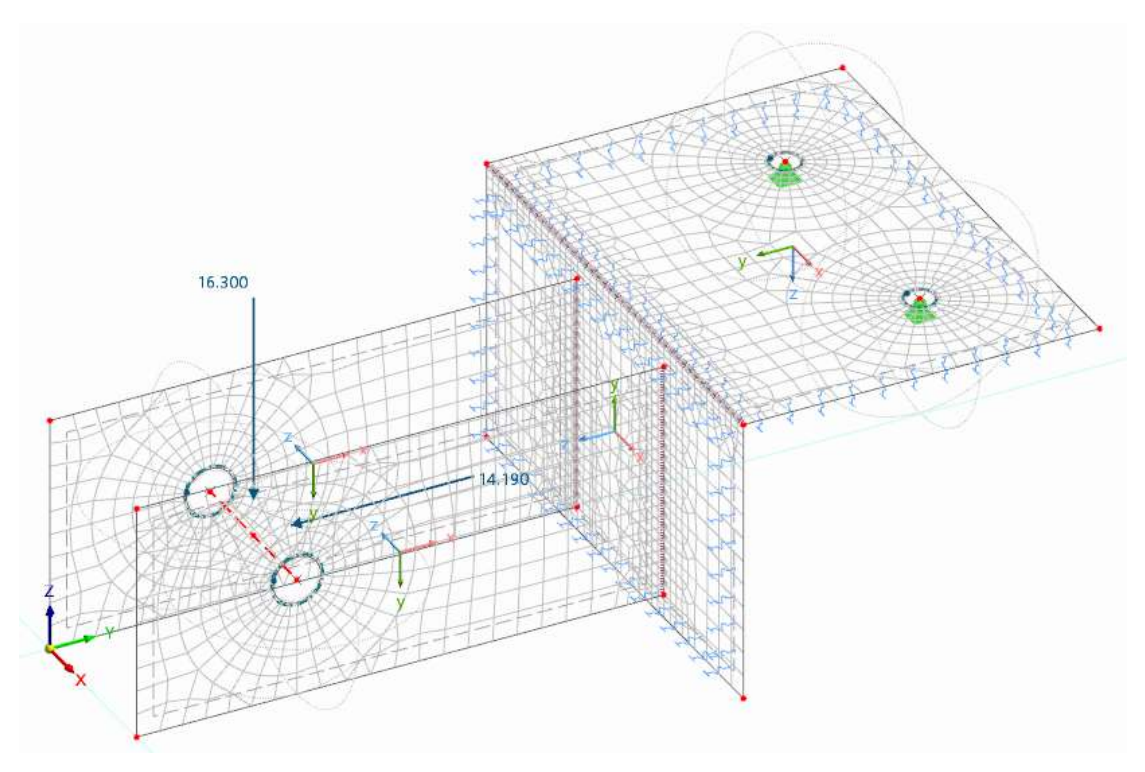

图 6-1 程序划分的网格

3.勾选导航器-显示>网格>网格质量,查看程序划分出的网格质量。质量较好 的网格将被显示为绿色。

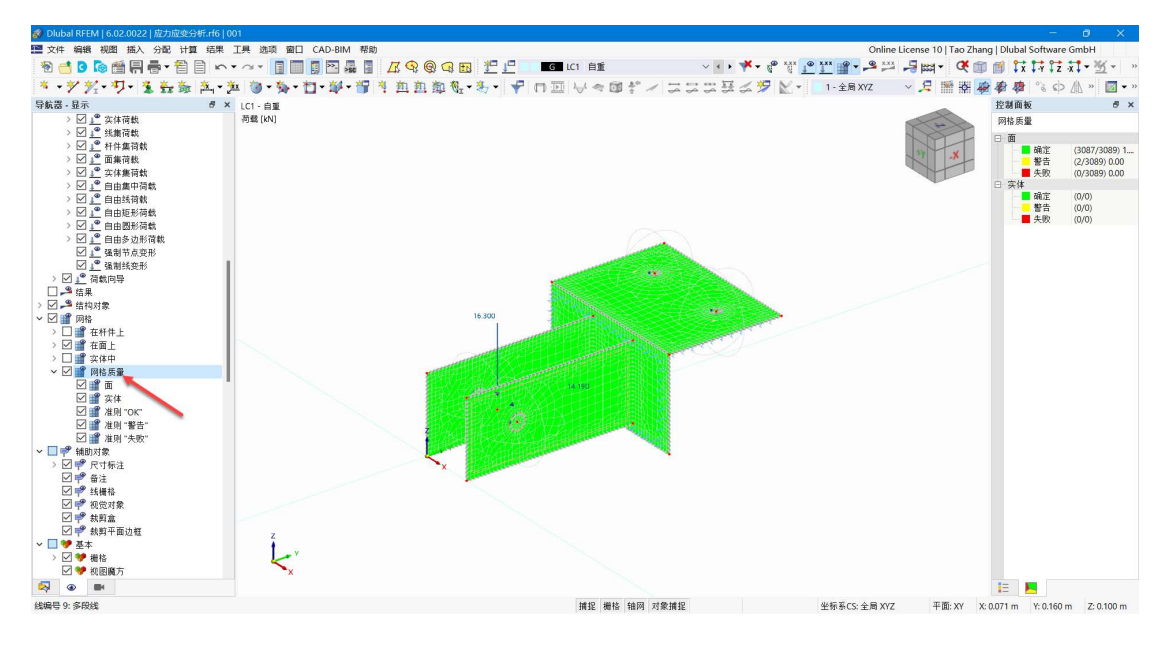

图 6-2 查看网格质量

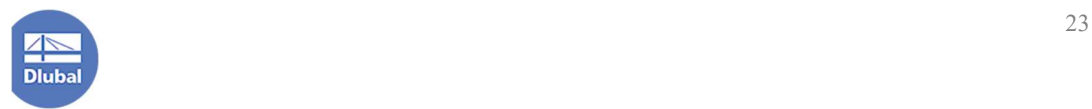

注:在模型合适的情况下,随着网格的加密,数值结果将会逐渐逼近真实解。 但是如果模型中出现应力集中(经常出现在尖锐转角处,例如模型中面与面之间 的夹角为理想直角,仅通过一条无厚度的线来连接。但是实际中不会存在这种情 况),随着网格加密可能会加剧应力集中的程度。设置线焊连接的目的就是使用 焊缝来模拟面与面之间的连接,避免应力集中。

#### 7. 应力应变分析的配置

1.点击导航器-数据>应力-应变分析>面配置>右键单击,选择编辑面配置,打 开[编辑面配置]对话框。在[编辑面配置]对话框中, 仅勾选 $\sigma_{eqv,max, Von\,miss}$ 。点 击对话框右下角的[确定]按钮,关闭对话框。

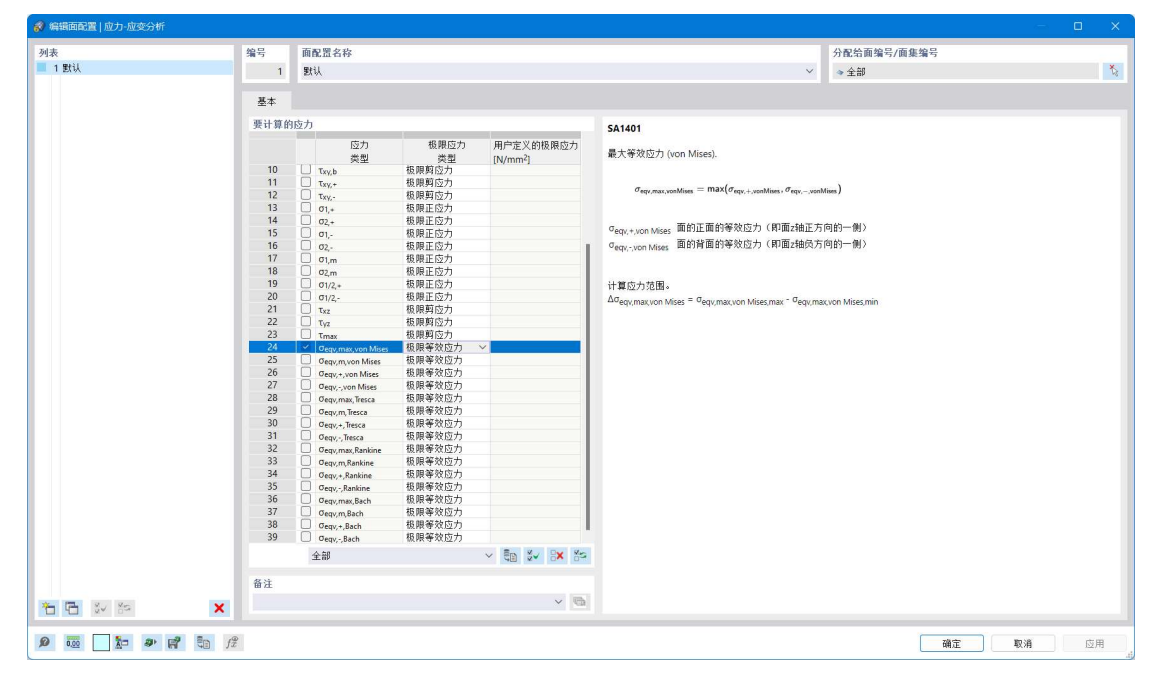

图 7-1 编辑应力应变分析的面配置

2. 点击导航器-数据>应力-应变分析>线焊连接配置>右键单击, 选择编辑线 焊连接配置,打开[编辑线焊连接配置]对话框。

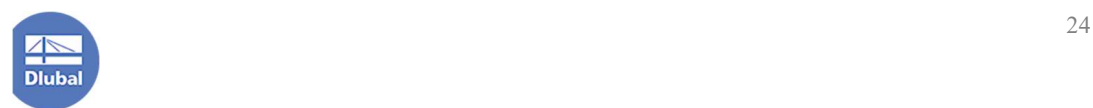

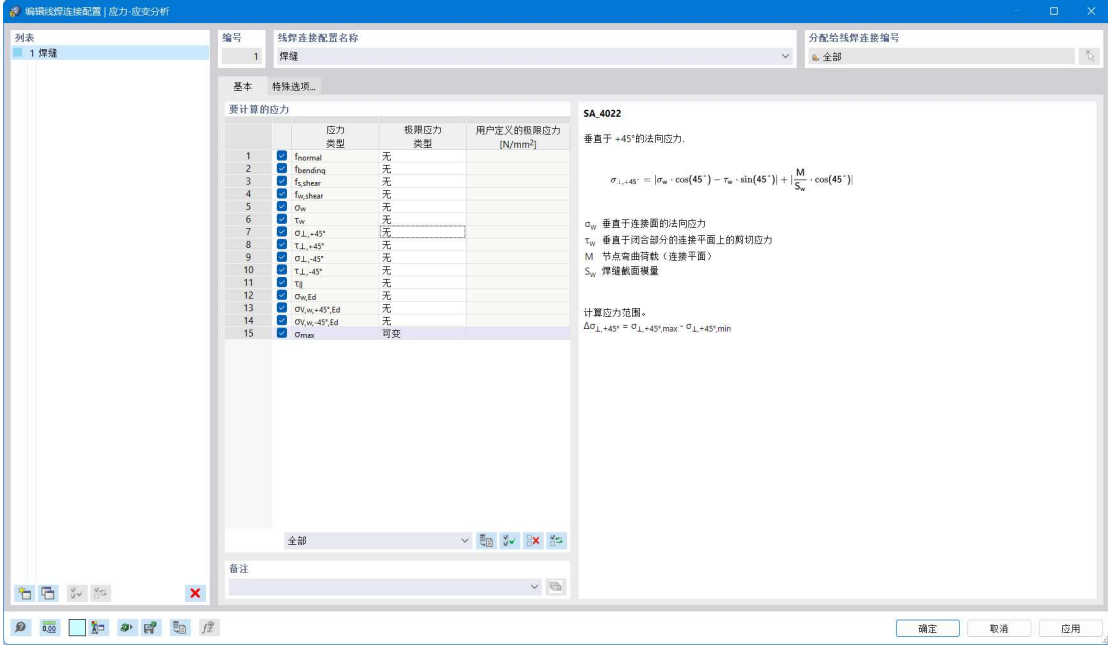

图 7-2 编辑线焊连接配置对话框

其中,各个应力的含义如下:

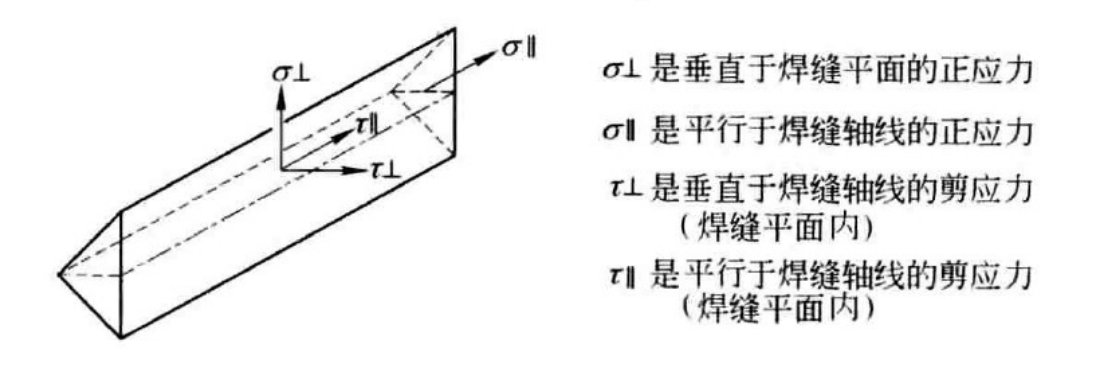

图 7-3 各个应力的含义

3.根据《钢结构设计标准》表 4.4.5 规定,构件钢材为 Q235 时,角焊缝抗压、 抗拉和抗剪强度设计值如下:  $f_f^w = 160N/mm^2$  。

国标中焊缝强度的验算公式如下:

垂直于焊缝长度的应力:

$$
\sigma_f = \frac{N}{A_w} \le \beta_f f_f^w
$$

平行于焊缝长度的应力:

$$
\tau_f = \frac{N}{A_w} \le f_f^w
$$

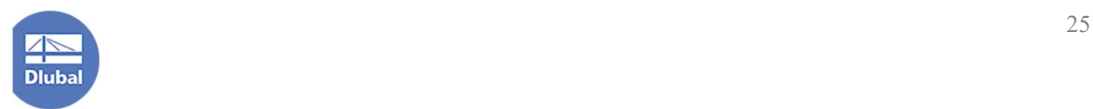

综合应力作用下:

$$
\sqrt{\left(\frac{\sigma_f}{\beta_f}\right)^2 + \tau_f^2} \le f_f^w
$$

在设计时,可以将 $\sigma_{\parallel}$ 忽略不计,则软件中的 $\sigma_{\perp}$ 和 $\tau_{\perp}$ 即为我国规范中的 $\sigma_{\rm f}$ ,软 件中的τμ即为我国规范中的τf,较件中的σν<sub>w.45°</sub>即为我国规范中的综合应力。故 最终线焊连接配置如下:

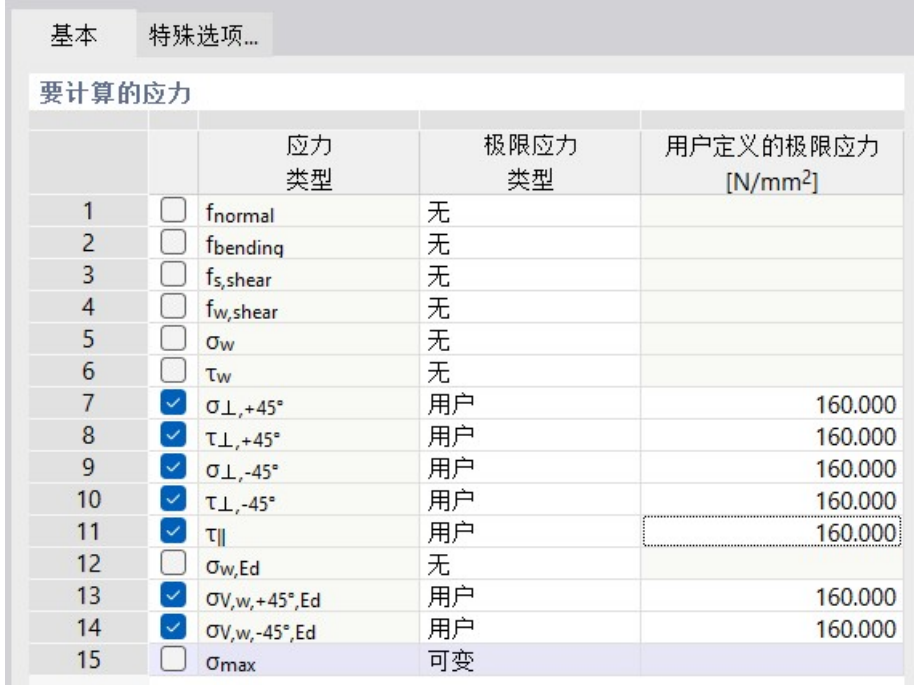

#### 图 7-4 线焊连接配置

4.点击对话框右下角的[确定]按钮,关闭对话框,完成线焊连接配置。

#### 8. 计算与结果查看

1.点击菜单栏的[计算]-[全部计算],程序会开始进行计算。

2.计算完成后,选中洞口导荷面,点击工具栏中的 五 有侧的 按钮,从中选 择"隐藏所选对象",将该部分对象隐藏,以免对结果查看造成干扰。

3.查看自重荷载工况下的面最大等效米塞斯应力,发现已经达到极限应力, 说明已有部分材料进入塑性。

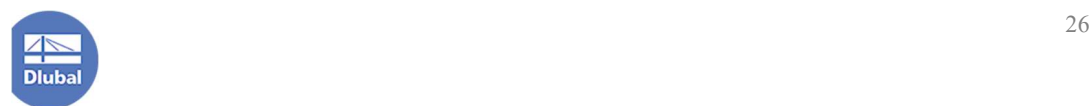

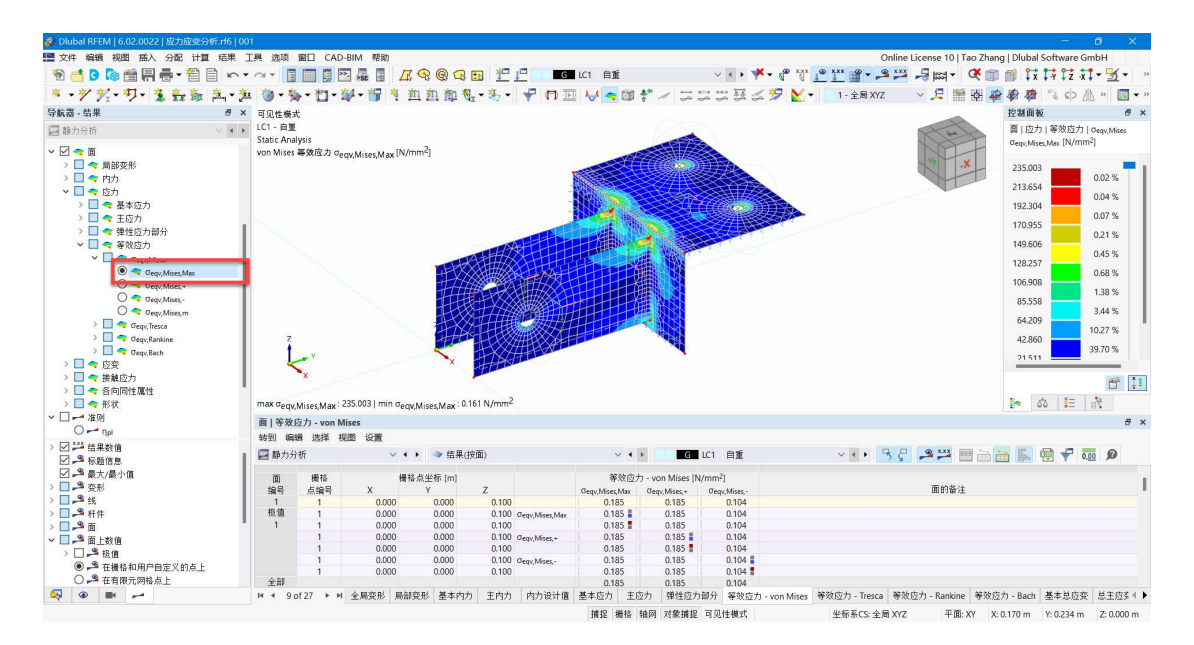

图 8-1 查看等效米塞斯应力

4.查看模型的塑性发展情况,发现仅有部分区域进入塑性,大部分区域仍处 于弹性阶段。

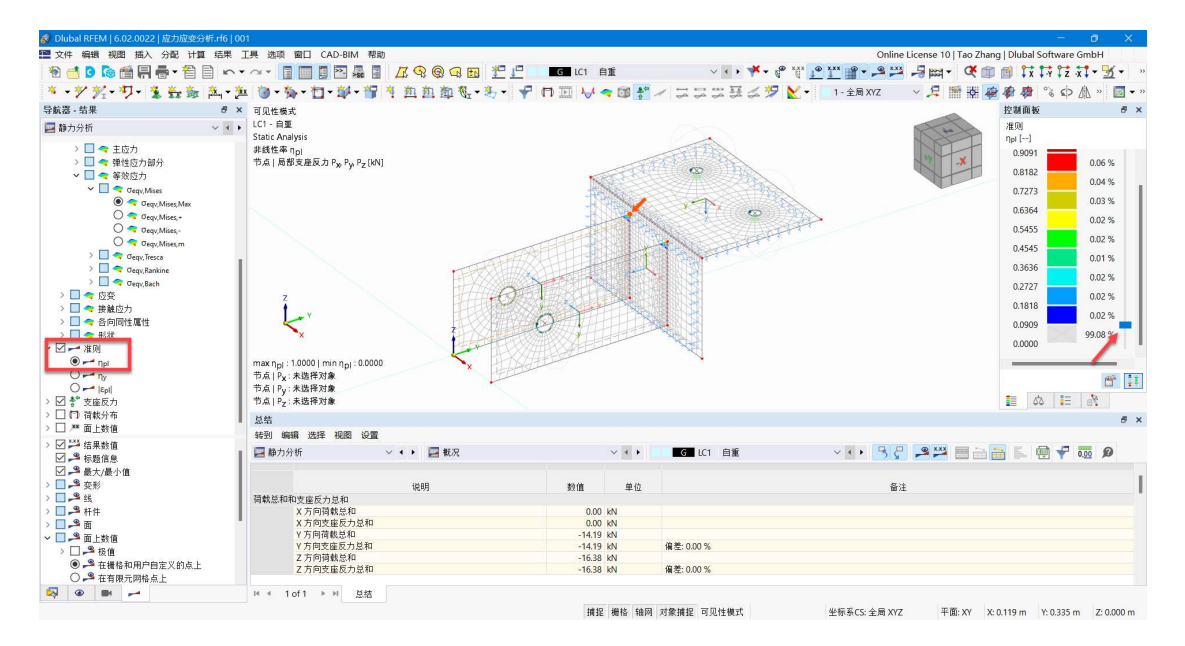

图 8-2 查看塑性发展情况

5.切换到[应力-应变分析], 查看面和焊缝的应力使用率。

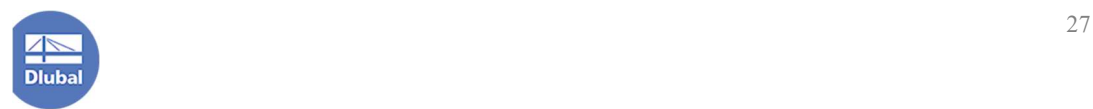

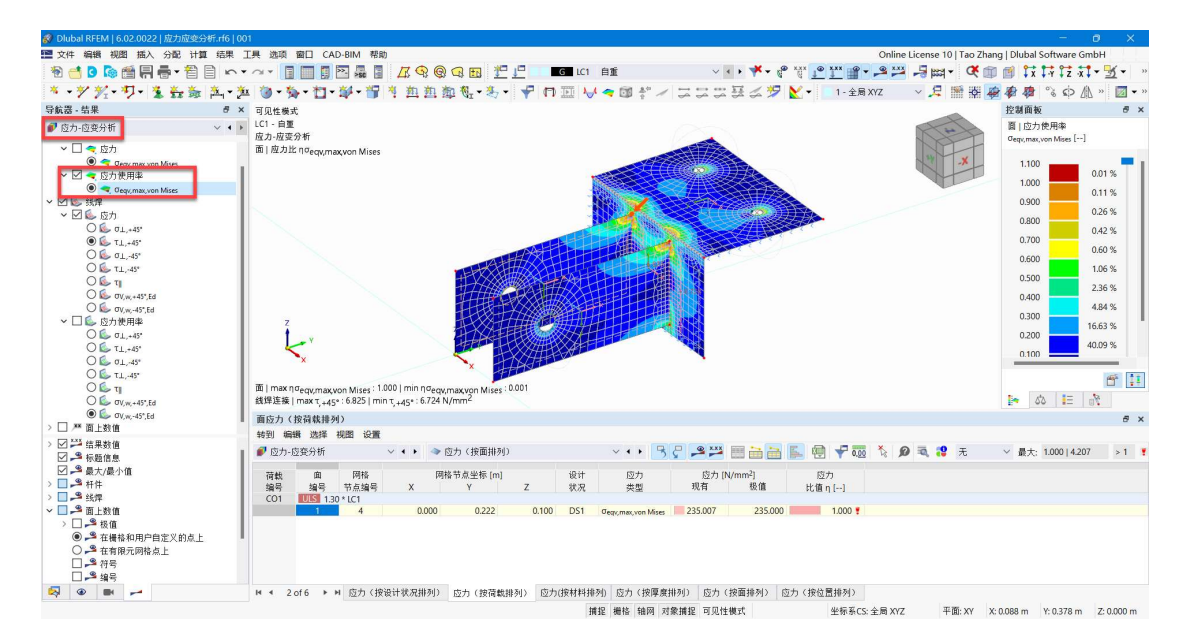

图 8-3 查看面的应力比

与静力分析中得到的结论一致,应力应变分析中也可查看模型部分区域应力 较大,进入塑性。

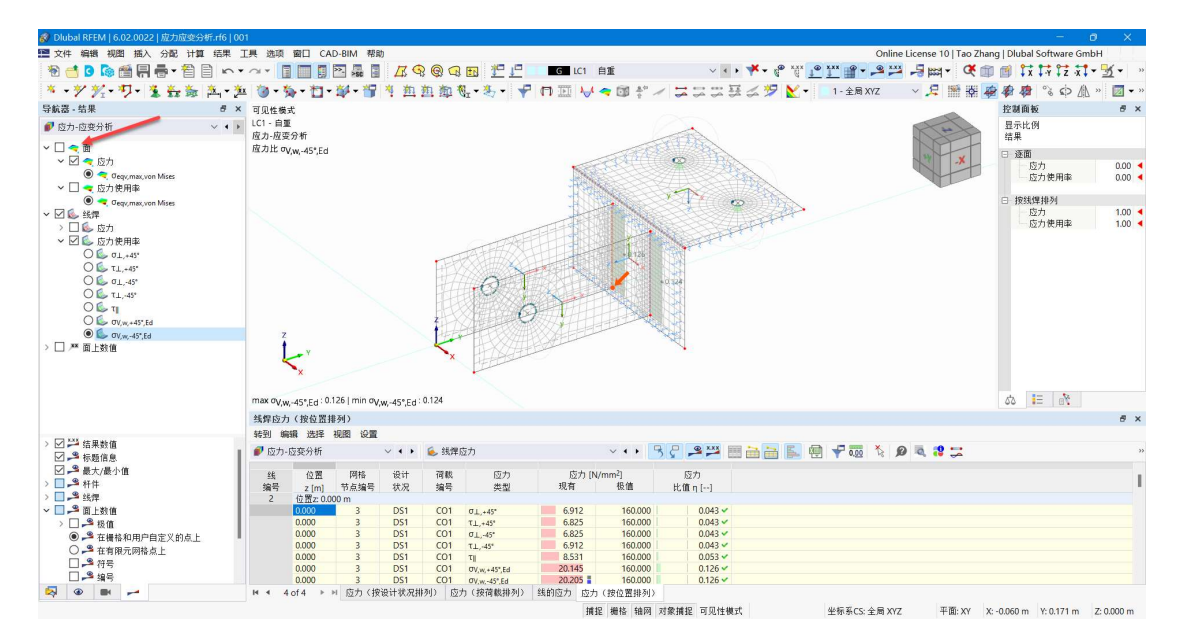

图 8-4 查看焊缝应力比

同时可以看到,焊缝应力比基本满足要求。

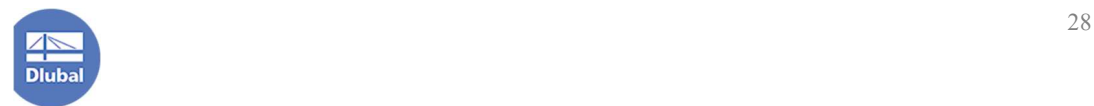